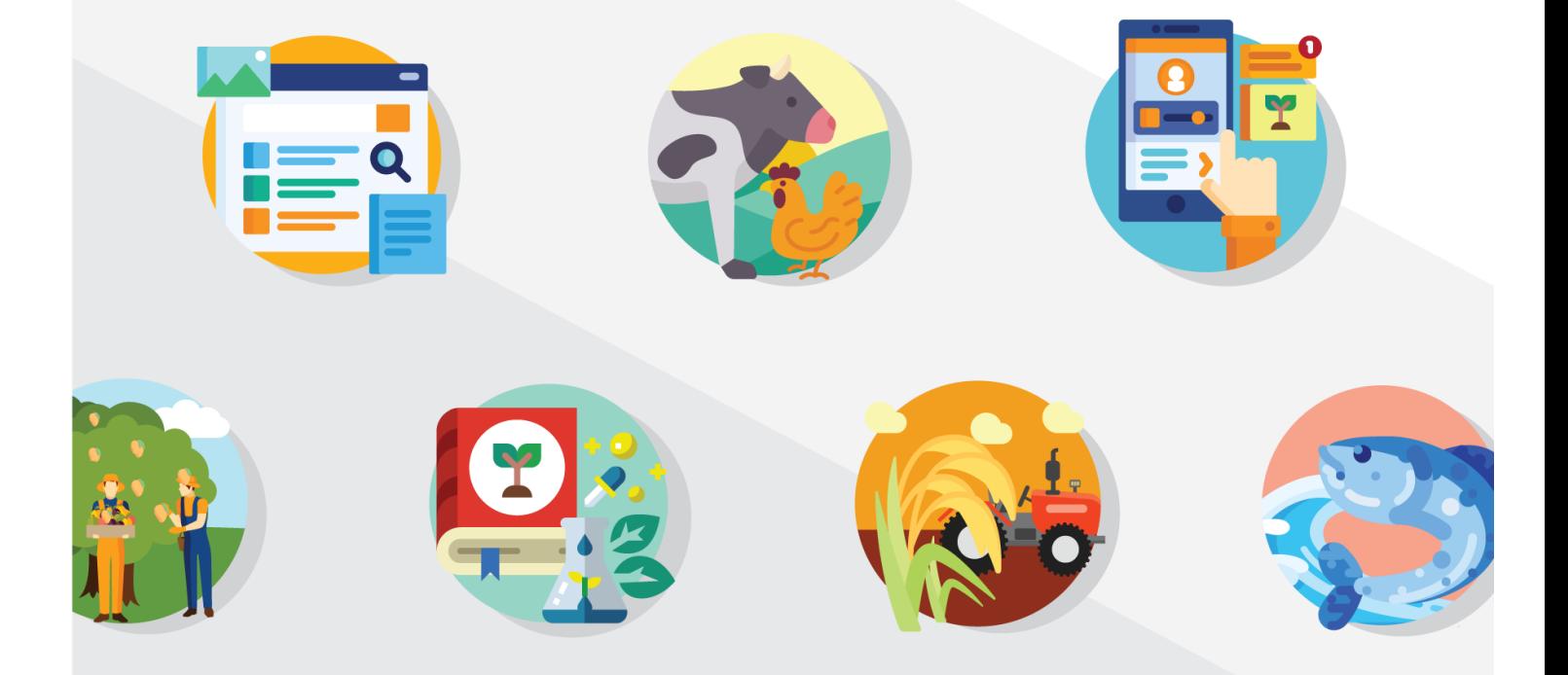

# **SISTEM PENGURUSAN INSENTIF 2.0** MANUAL PENGGUNA

**PENGGUNA AWAM & PENGGUNA BERDAFTAR TABUNG BANTUAN BENCANA AGROMAKANAN**

n

**AGRICULTURE INTELLIGENCE SYSTEM (AIS)** 

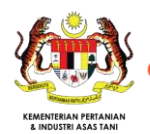

## **KAWALAN DOKUMEN**

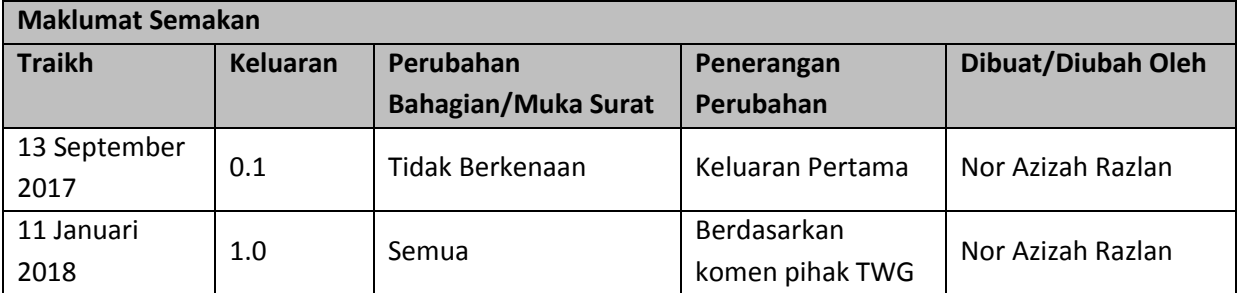

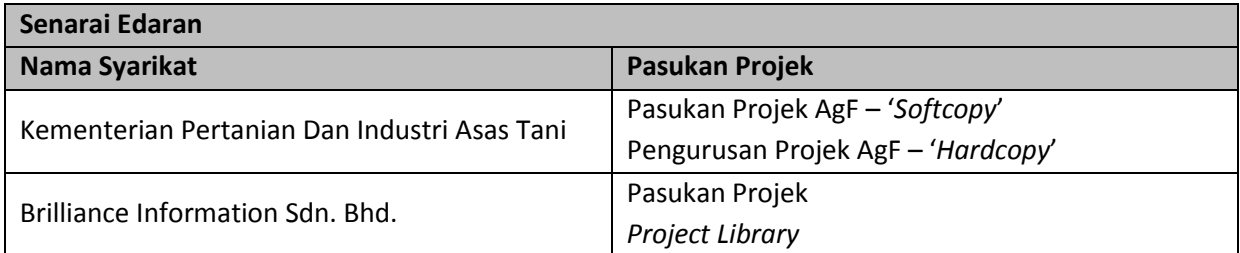

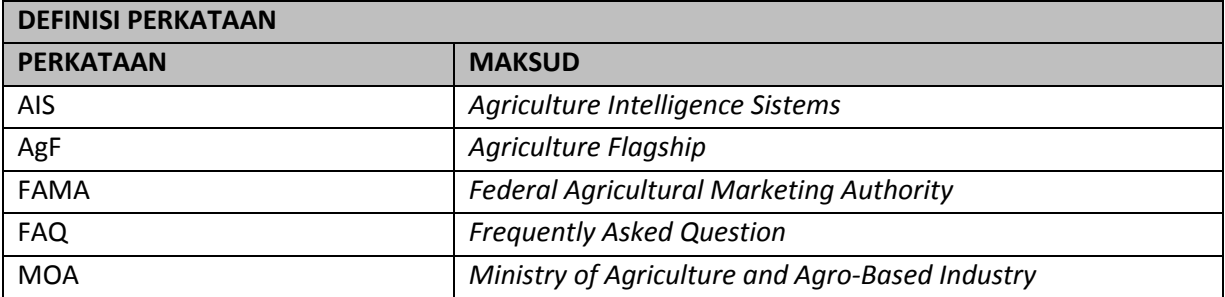

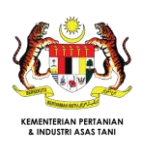

# **ISI KANDUNGAN**

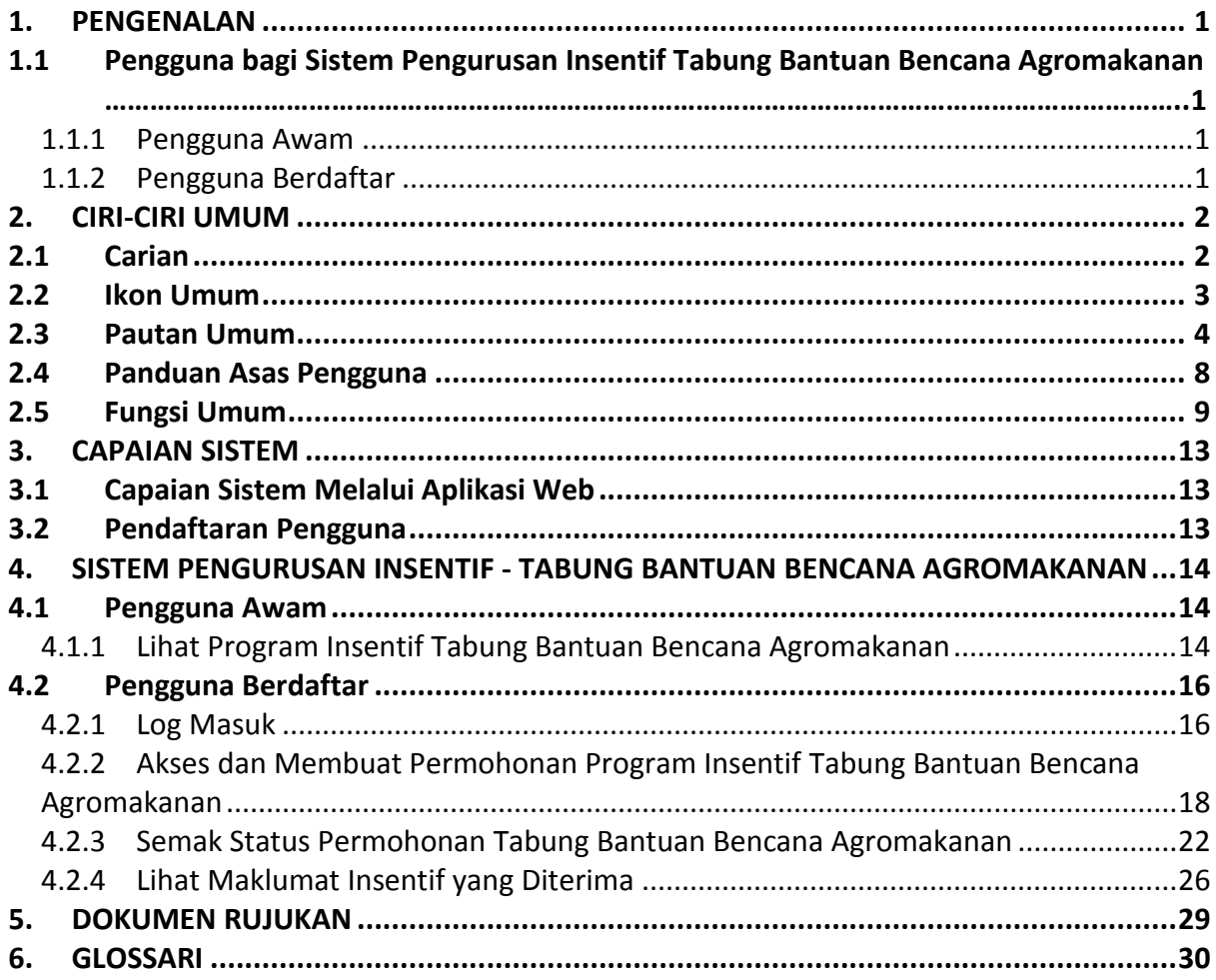

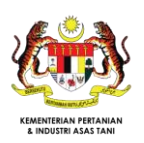

# **SENARAI RAJAH**

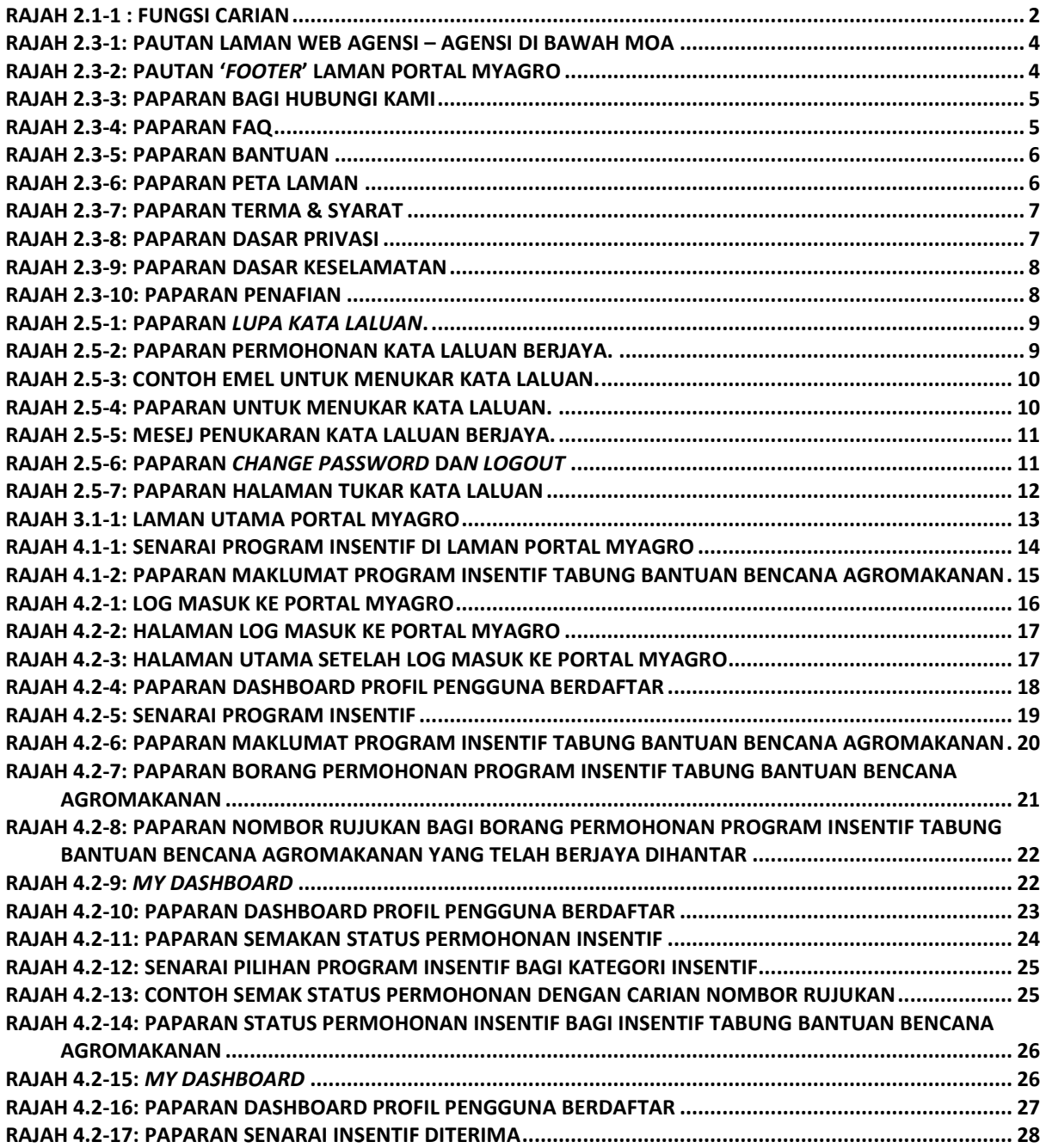

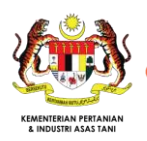

# **SENARAI JADUAL**

**[JADUAL 2.2-1: IKON-IKON UMUM DI DALAM MYAGRO](#page-8-2) .................................................................................. 4**

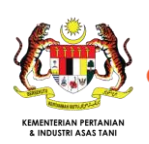

# **1. PENGENALAN**

Bencana pertanian adalah suatu kejadian yang menyebabkan gangguan kepada aktiviti masyarakat dan urusan Negara, melibatkan kehilangan hasil pertanian/ ladang/ akuakultur/ Industri Asas Tani serta hasil-hasil yang terletak di bawah Dasar Agromakanan Negara (DAN).

Fokus utama Tabung Bantuan Bencana Agromakanan adalah projek-projek agromakanan dalam DAN 2011-2020 meliputi tanaman padi, sayur-sayuran dan buah-buahan, ternakan veterinar, ternakan akuakultur dan Industri Asas Tani (IAT).

# **1.1 Pengguna bagi Sistem Pengurusan Insentif Tabung Bantuan Bencana Agromakanan**

# 1.1.1 Pengguna Awam

Pengguna Awam ialah orang awam yang menggunakan Portal MYAgro tanpa perlu log masuk ke dalam sistem. Pengguna Awam boleh mendapatkan maklumat program insentif Tabung Bantuan Bencana Agromakanan. Fungsi-fungsi yang dapat digunakan oleh Pengguna Awam di aplikasi web adalah:

1. Lihat Program Insentif Tabung Bantuan Bencana Agromakanan

# 1.1.2 Pengguna Berdaftar

Pengguna Berdaftar ialah pengguna yang telah mendaftar untuk menggunakan Portal MYAgro. Pengguna Berdaftar boleh mendapatkan maklumat program insentif Tabung Bantuan Bencana Agromakanan. Fungsi –fungsi yang dapat digunakan oleh Pengguna Berdaftar di aplikasi web adalah.

- 1. Lihat Program Insentif Tabung Bantuan Bencana Agromakanan
- 2. Membuat Permohonan Insentif Tabung Bantuan Bencana Agromakanan
- 3. Semak Status Permohonan Tabung Bantuan Bencana Agromakanan

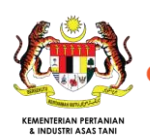

# **2. CIRI-CIRI UMUM**

Terdapat beberapa ciri-ciri yang boleh dijumpai dan digunakan di dalam setiap modul. Setiap ciri-ciri tersebut akan diterangkan bersama fungsi di bawah:

# **2.1 Carian**

Portal MYAgro membenarkan pengguna untuk mencari rekod tertentu dengan hanya memasukkan kata kunci yang berkaitan dengan rekod tersebut. Pengguna boleh mencari rekod dengan memasukkan kata kunci di ruang carian:

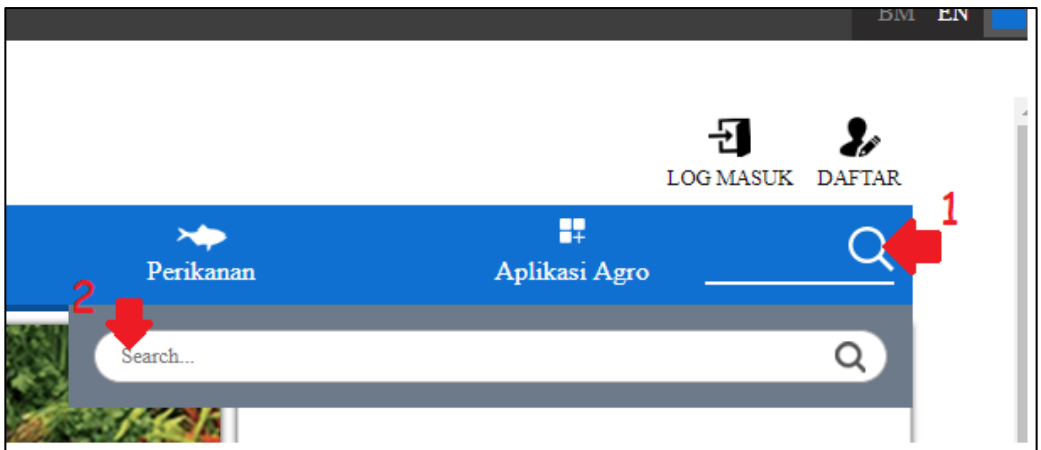

**Rajah 2.1-1 : Fungsi Carian**

<span id="page-6-0"></span>Untuk mencari:

- 1. Masukkan atau pilih sebarang parameter carian di dalam ruang berkenaan dan klik Cari.
- 2. Hasil carian dipaparkan untuk membantu memudahkan pengguna navigasi ke rekod yang dikehendaki.

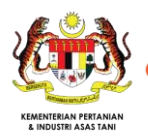

# **2.2 Ikon Umum**

Berikut adalah beberapa ikon serta butang umum yang digunakan di dalam Portal MYAgro:

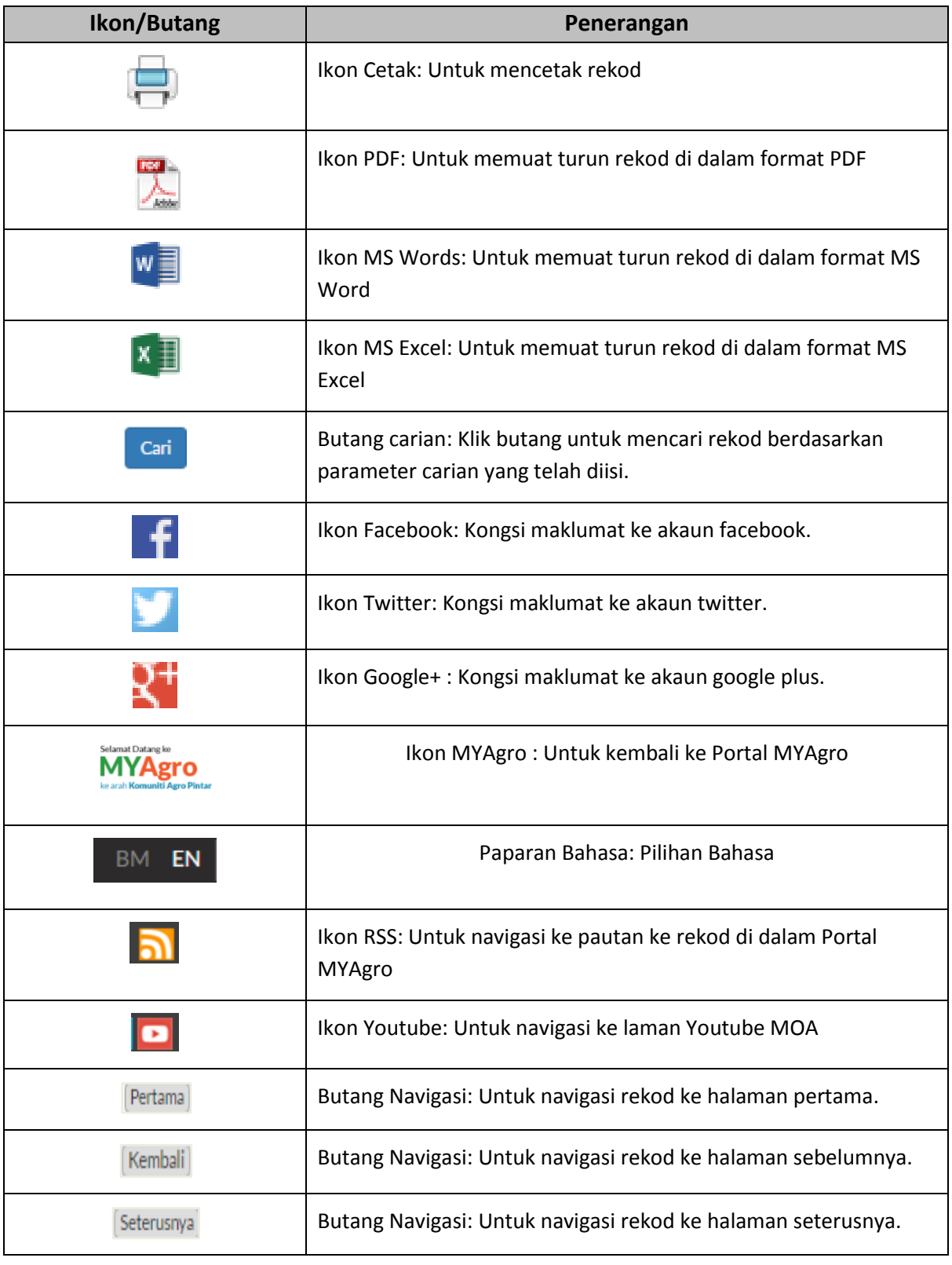

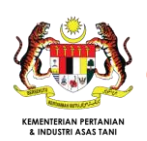

| Ikon/Butang    | Penerangan                                                                                                |
|----------------|----------------------------------------------------------------------------------------------------|
| Terakhir       | Butang Navigasi: Untuk navigasi rekod ke halaman terakhir.                                                |
| <b>B</b> Lihat | Ikon Lihat: Untuk mendapatkan maklumat lebih terperinci.                                                  |
| $\sim$         | Ikon kalender: Digunakan untuk membuka tetingkap kalendar<br>semasa memilih tarikh bagi keputusan carian. |
| Hantar         | Butang hantar: Digunakan untuk menghantar rekod baru.                                                     |
| Kembali        | Butang Kembali: Digunakan untuk kembali ke halaman<br>sebelumnya di dalam modul.                          |

**Jadual 2.2-1: Ikon-ikon umum di dalam MYAgro**

## <span id="page-8-2"></span>**2.3 Pautan Umum**

Selain daripada ikon – ikon di atas, terdapat beberapa pautan yang umum yang boleh digunakan oleh semua pengguna Portal MYAgro. Langkah – langkah untuk mengguna pautan umum adalah seperti berikut:

1. Di bahagian '*Footer*' terdapat senarai pautan untuk agensi – agensi di bawah MOA seperti rajah dibwah. Klik di pautan tersebut untuk membuka laman web agensi tersebut.

<span id="page-8-0"></span>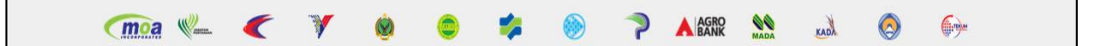

**Rajah 2.3-1: Pautan laman web agensi – agensi di bawah MOA**

2. Selain daripada itu, terdapatan pautan yang lain seperti Hubungi Kami, FAQ, Bantuan, Peta Laman, Terma & Syarat, Dasar Privasi, Dasar Keselamatan dan Penafian.

<span id="page-8-1"></span>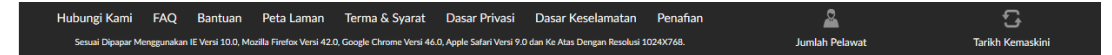

**Rajah 2.3-2: Pautan '***Footer***' Laman Portal MYAgro**

3. Klik Hubungi Kami sekiranya memerlukan bantuan atau untuk membuat aduan.

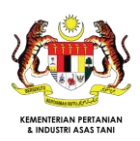

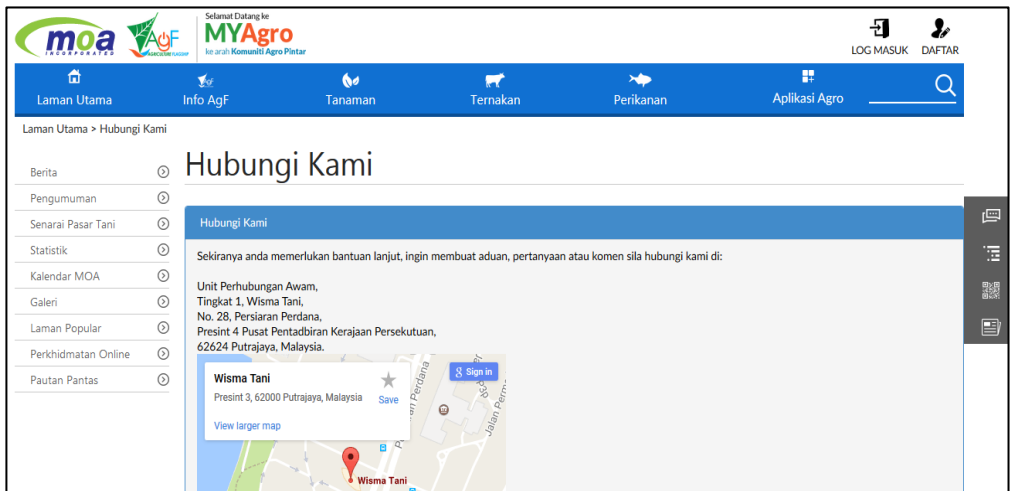

**Rajah 2.3-3: Paparan bagi Hubungi Kami**

<span id="page-9-0"></span>4. Klik FAQ, untuk mendapatkan informasi lanjut mengenai AgF.

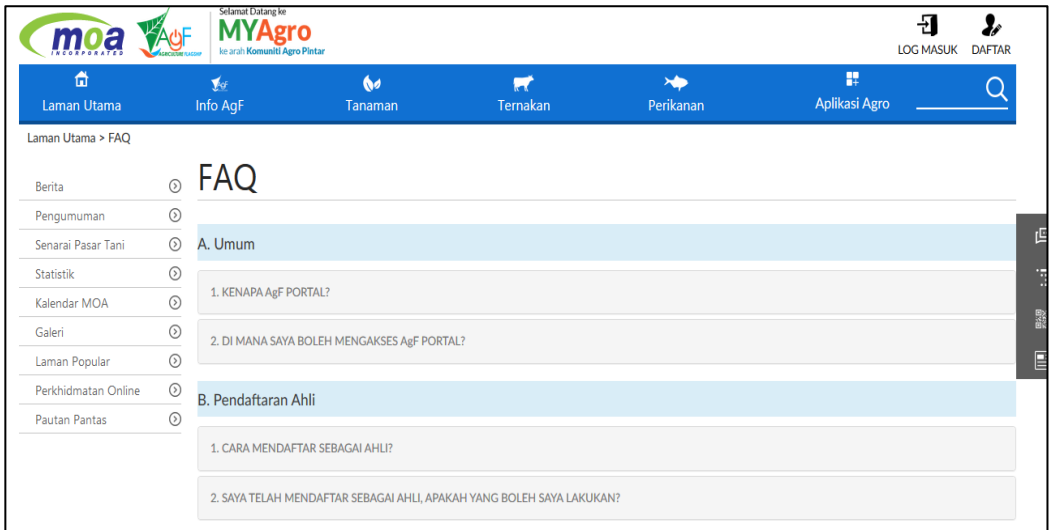

**Rajah 2.3-4: Paparan FAQ**

<span id="page-9-1"></span>5. Klik Bantuan sekiranya memerlukan informasi lanjut bagi menggunakan Portal MYAgro.

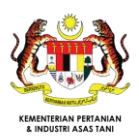

| 曲<br>Laman Utama      |         | $\blacktriangledown$<br>Info AgF | $\mathbf{b}$<br>Tanaman | W<br>Ternakan       | $\mathbf{H}$<br>Perikanan     | 瞿<br>Aplikasi Agro |  |
|-----------------------|---------|----------------------------------|-------------------------|---------------------|-------------------------------|--------------------|--|
| Laman Utama > Bantuan |         |                                  |                         |                     |                               |                    |  |
| Berita                | $\odot$ | <b>Bantuan</b>                   |                         |                     |                               |                    |  |
| Pengumuman            | $\odot$ |                                  |                         |                     |                               |                    |  |
| Senarai Pasar Tani    | $\odot$ |                                  |                         |                     |                               |                    |  |
| Statistik             | $\odot$ |                                  |                         | ARKIB BM EN         |                               |                    |  |
| Kalendar MOA          | $\odot$ |                                  |                         |                     |                               |                    |  |
| Galeri                | $\odot$ |                                  |                         | -1<br>z,            | DAFTAR                        |                    |  |
| Laman Popular         | $\odot$ |                                  |                         | LOG MASUK<br>DAFTAR |                               |                    |  |
| Perkhidmatan Online   | $\odot$ | 画<br><b>Industri Asas Tani</b>   |                         |                     | Klik di Daftar di Laman Utama |                    |  |
| Pautan Pantas         | $\odot$ |                                  |                         |                     |                               |                    |  |

**Rajah 2.3-5: Paparan Bantuan**

<span id="page-10-0"></span>6. Klik Peta Laman untuk mendapatkan informasi mengenai laman Portal MYAgro.

| Jum, 26 Mei 2017 12:01 PM a f y O |                                                   |                             |                            |                       |                             |                       | MS EN              |
|-----------------------------------|---------------------------------------------------|-----------------------------|----------------------------|-----------------------|-----------------------------|-----------------------|--------------------|
|                                   | Selamat Datang ke<br>ke arah Komuniti Agro Pintar | gro                         |                            |                       |                             | 늰<br><b>LOG MASUK</b> | ı<br><b>DAFTAR</b> |
| 6<br>Laman Utama                  | $\blacktriangledown$<br>Info AqF                  | $\bullet$<br><b>Tanaman</b> | $\blacksquare$<br>Ternakan | $\times$<br>Perikanan | R<br>Aplikasi Agro          |                       |                    |
| Laman Utama > Peta Laman          |                                                   |                             |                            |                       |                             |                       |                    |
| Peta Laman                        |                                                   |                             |                            |                       |                             |                       |                    |
| <b>Laman Utama</b>                |                                                   | <b>Tanaman</b>              | <b>Ternakan</b>            |                       | <b>Perikanan</b>            |                       |                    |
| · Berita                          |                                                   | Buah-Buahan                 | <b>Bukan Ruminan</b>       |                       | <b>Akuakultur Air Tawar</b> |                       | 画                  |
| · Galeri                          |                                                   | - Anggur                    | - Ayam Kampung             |                       | - Ikan Keli                 |                       |                    |
| • Kalendar MOA                    |                                                   | - Belimbing                 | - Ayam Pedaging            |                       | - Ikan Patin                |                       |                    |
| - Laman Popular                   |                                                   | - Betik                     | - Ayam Penelur             |                       | - Ikan Tilapia              |                       |                    |
|                                   |                                                   | - Buah Naga                 | - Babi                     |                       | - Udang                     |                       |                    |
| • Pautan Pantas                   |                                                   | - Cempedak                  | - Itik Pedaging            |                       | <b>Akuakultur Marin</b>     |                       |                    |
| • Pengumuman                      |                                                   | - Ciku                      | - Itik Penelur             |                       | - Ikan jenahak              |                       | B                  |
| - Perkhidmatan Online             |                                                   | - Duku / Dokong             | - Puyuh Pedaging           |                       | - Ikan Kerapu               |                       |                    |
| · Senarai Pasar Tani              |                                                   | - Durian                    | - Puyuh Penelur            |                       | - Ikan merah                |                       |                    |
| · Statistik                       |                                                   | - Durian Belanda            | - Walit                    |                       | - Ikan siakap               |                       |                    |
|                                   |                                                   | - Jambu Air                 | Makanan Ternakan           |                       | - Rumpai Laut               |                       |                    |
|                                   |                                                   | - Jambu Batu                | - Akasia Daun Lebar        |                       | - Udang laut                |                       |                    |
|                                   |                                                   | - Limau Bali                | - Gilirisidia              |                       | Ikan Hiasan                 |                       |                    |
|                                   |                                                   | - Longan                    | - Kakapo                   |                       | - Arowana                   |                       |                    |

**Rajah 2.3-6: Paparan Peta Laman**

<span id="page-10-1"></span>7. Klik Terma & Syarat untuk melihat terma dan syarat menggunakan Portal MYAgro.

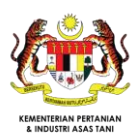

| m                            |         | Selamat Datang ke<br>ke arah <b>Komuniti Aero Pintar</b> |                                                                                 |          |                                                                                                    |                           | <b>LOG MASUK</b><br><b>DAFTAR</b> |  |  |  |
|------------------------------|---------|----------------------------------------------------------|---------------------------------------------------------------------------------|----------|----------------------------------------------------------------------------------------------------|---------------------------|-----------------------------------|--|--|--|
| 尙<br>Laman Utama             |         | $\blacktriangledown$<br>Info AgF                         | 60<br>Tanaman                                                                   | Ternakan | $\times$<br>Perikanan                                                                                                    | R<br><b>Aplikasi Agro</b> |                                   |  |  |  |
| Laman Utama > Terma & Svarat |         |                                                          |                                                                                 |          |                                                                                                    |                           |                                   |  |  |  |
| Berita                       |         |                                                          | Terma & Syarat                                                                  |          |                                                                                                    |                           |                                   |  |  |  |
| Pengumuman                   | $\odot$ |                                                          |                                                                                 |          |                                                                                                    |                           |                                   |  |  |  |
| Senarai Pasar Tani           | $\odot$ | Syarat-syarat                                            |                                                                                 |          |                                                                                                    |                           |                                   |  |  |  |
| <b>Statistik</b>             | $\odot$ |                                                          |                                                                                 |          | Di bawah adalah syarat-syarat penggunaan laman web Kementerian Pertanian dan Industri Asas Tani serta hak dan kewaiipan anda semasa mengakses atau                                                                                                    |                           |                                   |  |  |  |
| Kalendar MOA                 | $\odot$ |                                                          | menggunakan perkhidmatan di laman web ini.                                      |          |                                                                                                    |                           |                                   |  |  |  |
| Galeri                       | $\odot$ |                                                          |                                                                                 |          | Sekiranya anda mengakses laman web ini, ia merupakan pengakuan dan persetujuan bahawa anda terikat kepada syarat-syarat ini dan dengan ini, terbentuklah satu                                                                                                    |                           |                                   |  |  |  |
| Laman Popular                | ⊙       |                                                          | perkhidmatan ini seterusnya akan dianggap sebagai penerimaan syarat-syarat ini. |          | persetujuan di antara anda sebagai pelanggan, dan kami, pihak Kementerian bagi akses atau penggunaan laman web ini.Penggunaan atau akses anda kepada                                                                                                    |                           |                                   |  |  |  |
| Perkhidmatan Online          | ⊚       | <b>Had Tanggungjawab</b>                                 |                                                                                 |          |                                                                                                    |                           |                                   |  |  |  |
| <b>Pautan Pantas</b>         | $\circ$ |                                                          |                                                                                 |          | Anda dengan jelas memahami dan bersetuju bahawa pihak Kementerian tidak bertanggungjawab ke atas sebarang bentuk kerugian, secara langsung atau tidak<br>langsung, yang berkaitan atau khusus, turutan atau exemplary, termasuk tetapi tidak terhad kepada kerugian berbentuk kehilangan keuntungan, kepercayaan atau |                           |                                   |  |  |  |
|                              |         |                                                          | kerugian tak ketara yang lain akibat daripada:                                  |          |                                                                                                    |                           |                                   |  |  |  |
|                              |         |                                                          | 1. Penggunaan atau ketidakupayaan untuk menggunakan perkhidmatan ini;           |          |                                                                                                    |                           |                                   |  |  |  |

**Rajah 2.3-7: Paparan Terma & Syarat**

<span id="page-11-0"></span>8. Klik Dasar Privasi, bagi mengetahui dasar privasi pengguna semasa menggunakan

Sistem AIS.

| Jum, 26 Mei 2017 3:21 PM a f y a<br>$\odot$ |               |                                           |                                                        |          |                                                                                                    |                           | <b>MS</b><br>EN                   |  |  |  |  |  |
|---------------------------------------------|---------------|-------------------------------------------|--------------------------------------------------------|----------|----------------------------------------------------------------------------------------------------|---------------------------|-----------------------------------|--|--|--|--|--|
|                                             |               | Selamat Datang ke                         |                                                        |          |                                                                                                    |                           | <b>LOG MASUK</b><br><b>DAFTAR</b> |  |  |  |  |  |
| n<br>Laman Utama                            |               | $\blacktriangledown_{\alpha}$<br>Info AgF | 60<br>Tanaman                                          | Ternakan | $\times$<br>Perikanan                                                                                                    | H<br><b>Aplikasi Agro</b> |                                   |  |  |  |  |  |
| Laman Utama > Dasar Privasi                 |               |                                           |                                                        |          |                                                                                                    |                           |                                   |  |  |  |  |  |
| Berita                                      | Dasar Privasi |                                           |                                                        |          |                                                                                                    |                           |                                   |  |  |  |  |  |
| Pengumuman                                  | $\odot$       |                                           |                                                        |          |                                                                                                    |                           |                                   |  |  |  |  |  |
| Senarai Pasar Tani                          | ⊚             |                                           |                                                        |          | Halaman ini menerangkan dasar privasi yang merangkumi penggunaan dan perlindungan maklumat yang dikemukakan oleh pengunjung.Sekiranya anda ingin<br>mendaftar atau menghantar e-mel yang mengandungi maklumat peribadi, maklumat ini mungkin akan dikongsi bersama dengan jabatan/agensi Kementerian untuk |                           |                                   |  |  |  |  |  |
| Statistik                                   | ⊚             |                                           |                                                        |          | membantu penyediaan perkhidmatan yang lebih berkesan dan efektif. Contohnya seperti di dalam menyelesaikan aduan yang memerlukan maklum balas dari                                                                                                    |                           |                                   |  |  |  |  |  |
| Kalendar MOA                                | の             | jabatan/agensi lain.                      |                                                        |          |                                                                                                    |                           |                                   |  |  |  |  |  |
| Galeri                                      | の             | <b>Maklumat Yang Dikumpul</b>             |                                                        |          |                                                                                                    |                           |                                   |  |  |  |  |  |
| Laman Popular                               | ⊚             |                                           |                                                        |          | Tiada maklumat peribadi akan dikumpul semasa anda melayari laman web ini kecuali maklumat yang dikemukakan oleh anda melalui e-mel atau pendaftaran yang                                                                                                    |                           |                                   |  |  |  |  |  |
| Perkhidmatan Online                         | の             |                                           | merupakan bahagian yang dilindungi dalam laman web ini |          |                                                                                                    |                           |                                   |  |  |  |  |  |
| <b>Pautan Pantas</b>                        | ⊚             | <b>Maklum Balas</b>                       |                                                        |          |                                                                                                    |                           |                                   |  |  |  |  |  |
|                                             |               |                                           | akan dimajukan kepada jabatan/agensi yang berkaitan.   |          | Kami amat mengalu-alukan maklum balas/pertanyaan anda. Sekiranya maklumat yang terperinci diperlukan tidak terdapat di dalam laman web ini, keperluan anda                                                                                                    |                           |                                   |  |  |  |  |  |
|                                             |               | <b>Pindaan Dasar</b>                      |                                                        |          |                                                                                                    |                           |                                   |  |  |  |  |  |

**Rajah 2.3-8: Paparan Dasar Privasi**

<span id="page-11-1"></span>9. Klik Dasar Keselamatan untuk mengetahui Dasar Keselamatan data semasa menggunakan sistem AIS.

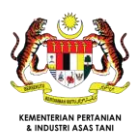

| m                               |         | Comuniti Agro Pintar      |                                                                 |               |                                                                                                    |                    | ٠H<br><b>LOG MASUK</b><br><b>DAFTAR</b> |
|---------------------------------|---------|---------------------------|-----------------------------------------------------------------|---------------|----------------------------------------------------------------------------------------------------|--------------------|-----------------------------------------|
| ñ<br>Laman Utama                |         | ≸∉<br>Info AqF            | ٨ø<br>Tanaman                                                   | w<br>Ternakan | $\mathbf{H}$<br>Perikanan                                                                                                    | 瞿<br>Aplikasi Agro |                                         |
| Laman Utama > Dasar Keselamatan |         |                           |                                                                 |               |                                                                                                    |                    |                                         |
| Berita                          | $\odot$ |                           | Dasar Keselamatan                                               |               |                                                                                                    |                    |                                         |
| Pengumuman                      | ⊚       |                           |                                                                 |               |                                                                                                    |                    |                                         |
| Senarai Pasar Tani              | $\odot$ | Perlindungan Data         |                                                                 |               | Teknologi terkini termasuk penyulitan data adalah digunakan untuk melindungi data yang dikemukakan dan pematuhan kepada standard keselamatan yang ketat |                    |                                         |
| Statistik                       | $\odot$ |                           | adalah terpakai untuk menghalang capaian yang tidak dibenarkan. |               |                                                                                                    |                    |                                         |
| Kalendar MOA                    | $\odot$ |                           |                                                                 |               |                                                                                                    |                    |                                         |
| Galeri                          | ⊚       | <b>Keselamatan Storan</b> |                                                                 |               | Semua storan elektronik dan penghantaran data peribadi akan dilindungi dan disimpan dengan menggunakan teknologi keselamatan yang sesuai.               |                    |                                         |
| Laman Popular                   | $\odot$ |                           |                                                                 |               |                                                                                                    |                    |                                         |
| Perkhidmatan Online             | の       |                           |                                                                 |               |                                                                                                    |                    |                                         |
| Pautan Pantas                   | ⊚       |                           |                                                                 |               |                                                                                                    |                    |                                         |

**Rajah 2.3-9: Paparan Dasar Keselamatan**

<span id="page-12-0"></span>10. Klik Penafian, dan paparan Penafian akan dipaparkan seperti berikut:

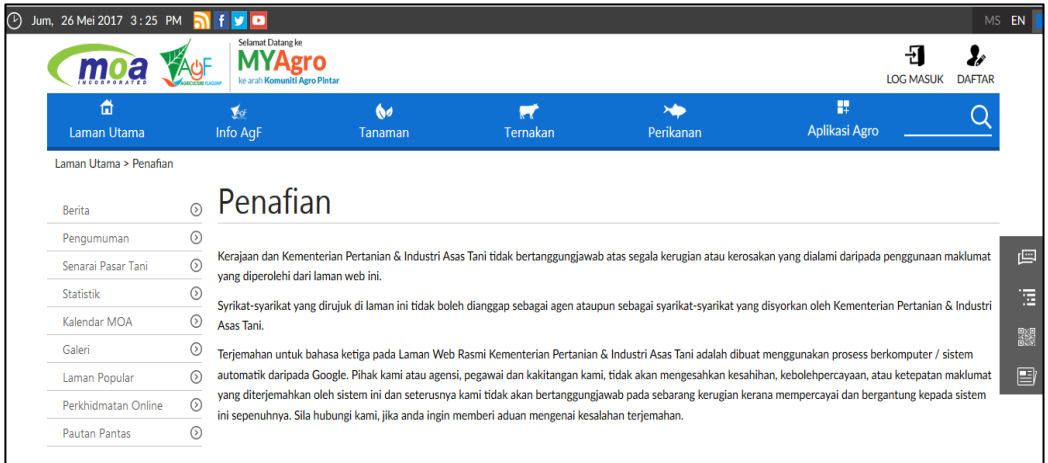

#### **Rajah 2.3-10: Paparan Penafian**

#### <span id="page-12-1"></span>**2.4 Panduan Asas Pengguna**

Di bawah adalah beberapa tip berguna yang boleh digunakan untuk memudahkan pengguna menggunakan Portal MYAgro dengan lebih mudah:

- i. Ruang yang bertanda asterisk (\*) adalah mandatori dan perlu diisi.
- ii. Untuk memasukkan atau memilih tarikh di dalam ruang tarikh perlu mengikut format DD / MM / YYYY.

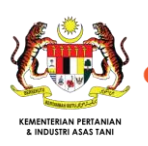

#### **2.5 Fungsi Umum**

Terdapat tiga fungsi umum yang boleh digunakan oleh pengguna berdaftar dalam Portal MYAgro iaitu Lupa Kata Laluan, Tukar Kata Laluan dan Log Keluar.

1. Jika pengguna terlupa kata laluan, klik Lupa kata laluan / Forgot password

terdapat pada skrin Log Masuk seterusnya skrin *Lupa Kata Laluan* akan dipaparkan seperti rajah berikut:

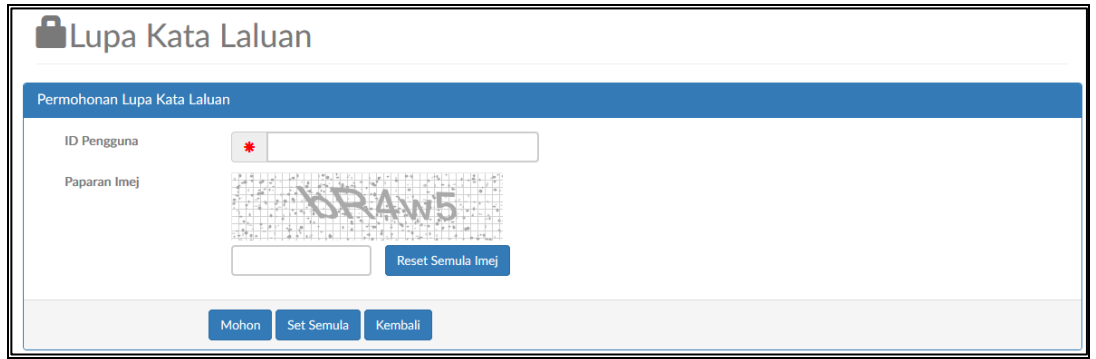

#### **Rajah 2.5-1: Paparan** *Lupa Kata Laluan***.**

- <span id="page-13-0"></span>2. Masukkan ID pengguna dan masukkan *'captcha'* mengikut imej yang dipaparkan pada skrin seperti rajah di atas. Jika ingin menukar imej yang dipaparkan, klik Reset Semula Imej .
- 3. Klik Mohon untuk meneruskan permohonan untuk menukar kata laluan. Skrin akan memaparkan seperti berikut:

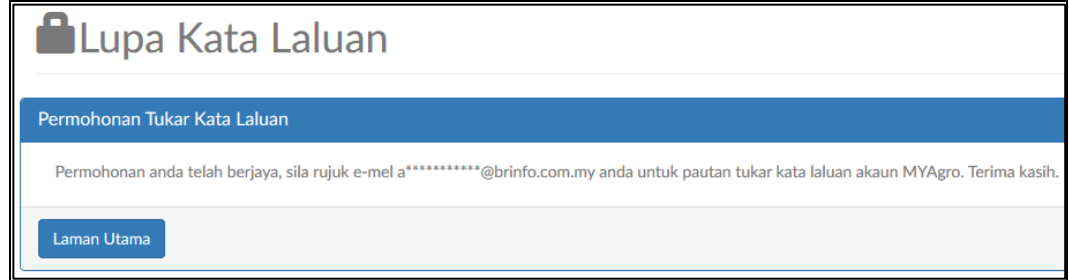

#### **Rajah 2.5-2: Paparan Permohonan Kata Laluan Berjaya.**

- <span id="page-13-1"></span>4. Setelah itu, pautan untuk menukar kata laluan akan dihantar kepada emel pengguna yang digunakan ketika proses membuat ID.
- 5. Contoh e-mel yang akan dihantarkan keada pengguna yang telah memohon untuk menukar kata laluan seperti rajah berikut.

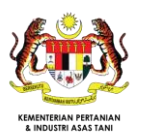

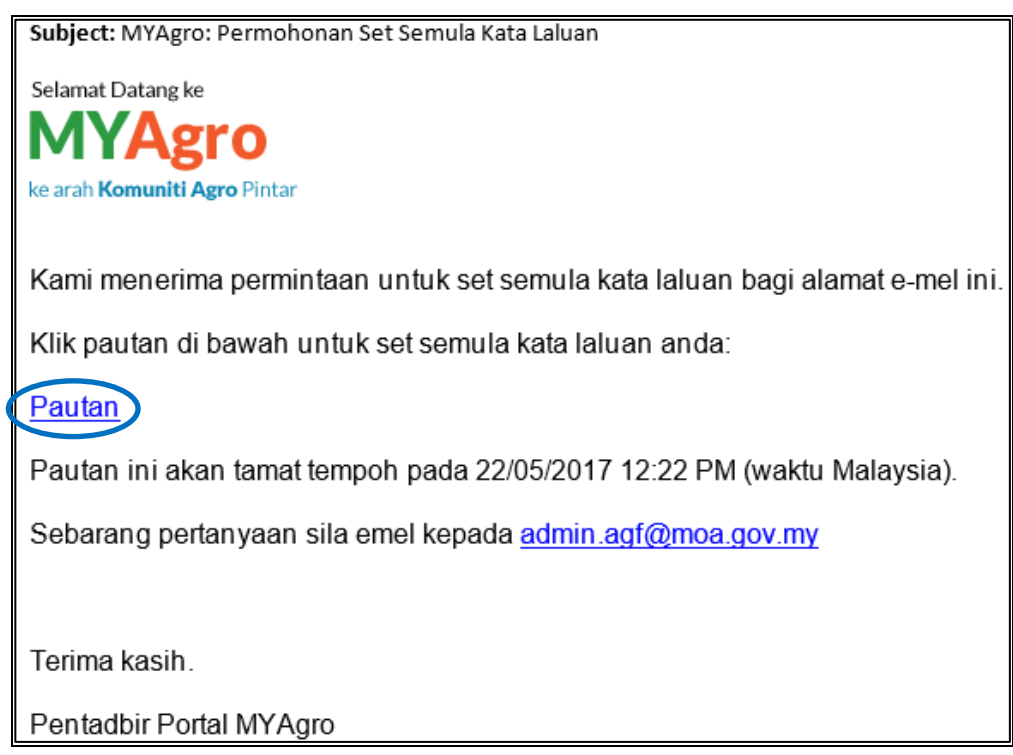

**Rajah 2.5-3: Contoh Emel untuk Menukar Kata Laluan.**

<span id="page-14-0"></span>6. Klik pada Pautan untuk menukar kata laluan. Pautan tersebut akan membawa pengguna ke skrin untuk menukar kata laluan seperti berikut:

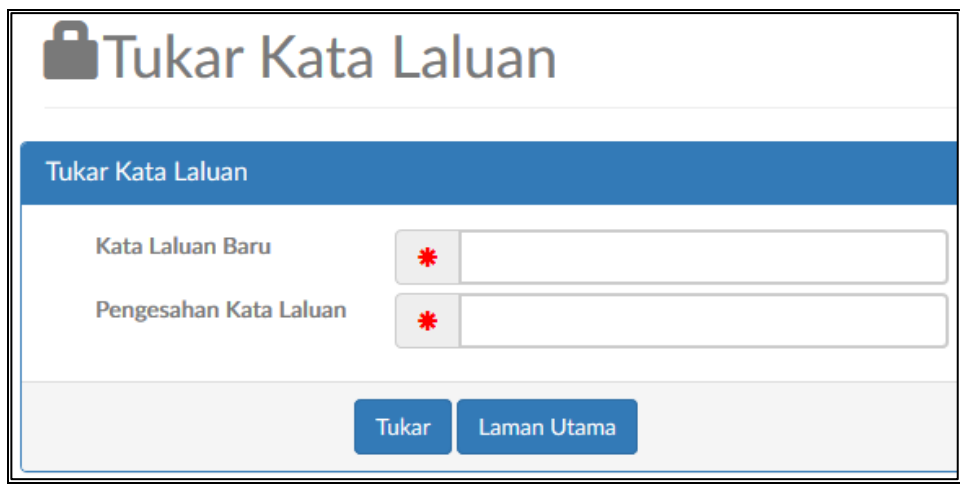

#### **Rajah 2.5-4: Paparan untuk Menukar Kata Laluan.**

- <span id="page-14-1"></span>7. Masukkan kata laluan baru dan pengesahan untuk kata laluan tersebut pada ruangan yang disediakan mengikut label masing-masing.
- Tukar 8. Klik butang untuk menukar kata laluan. Mesej mengatakan penukaran kata laluan berjaya akan terpapar seperti rajah berikut.

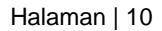

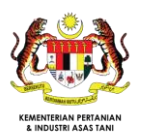

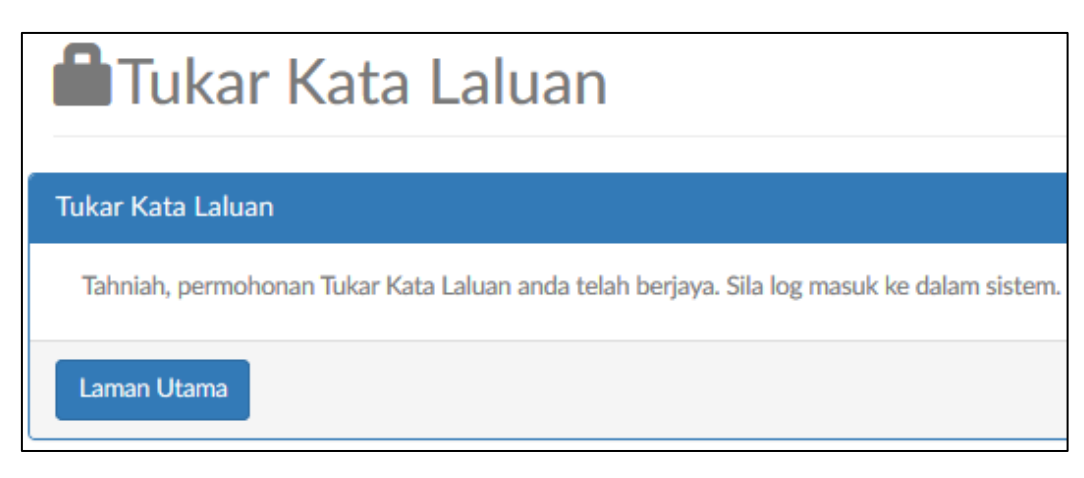

**Rajah 2.5-5: Mesej Penukaran Kata Laluan Berjaya.**

<span id="page-15-0"></span>9. Pengguna boleh menukar kata laluan dan log keluar dalam paparan Portal MYAgro seperti rajah berikut:

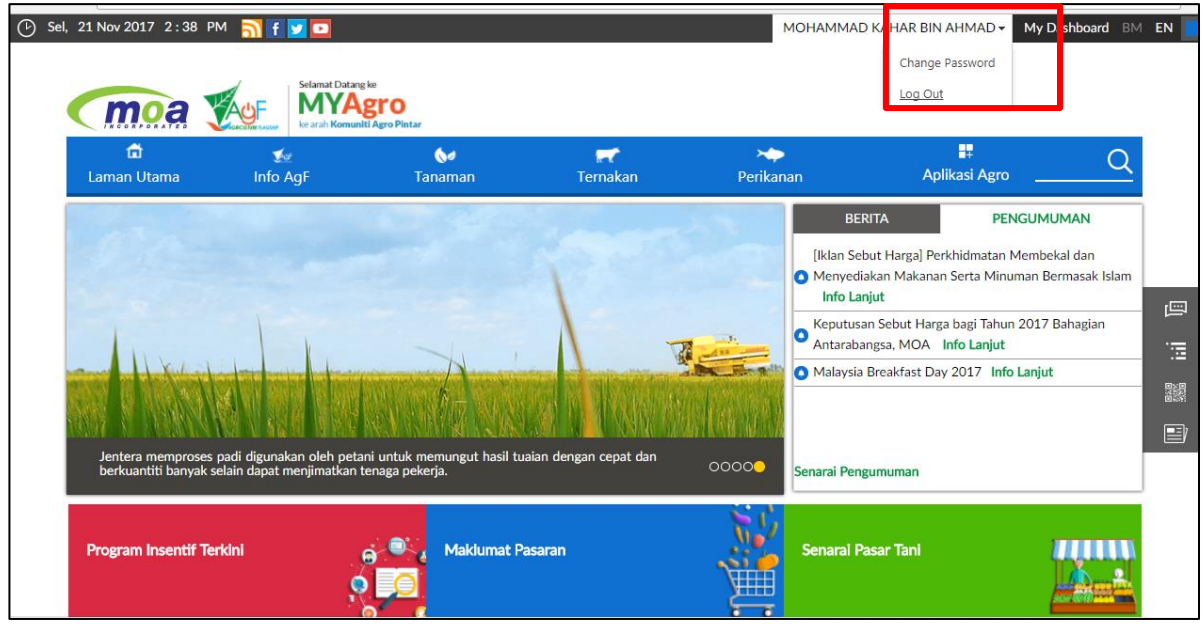

<span id="page-15-1"></span>**Rajah 2.5-6: Paparan** *Change Password* **da***n Logout*

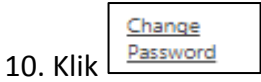

11. Sistem akan memaparkan skrin tukar kata laluan seperti rajah berikut:

**Agriculture Intelligence System (AIS)** 

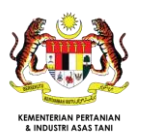

**Manual Pengguna – Sistem Pengurusan Insentif 2.0: Tabung Bantuan Bencana Agromakanan**

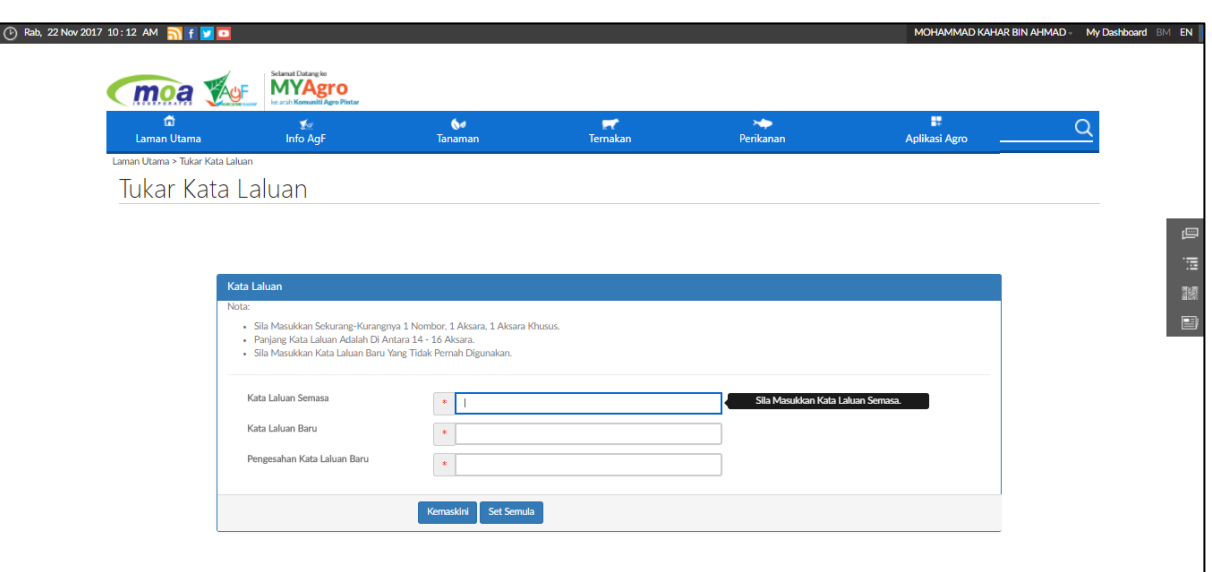

**Rajah 2.5-7: Paparan halaman Tukar Kata Laluan**

- <span id="page-16-0"></span>12. Pengguna mengisi kata laluan semasa, kata laluan baru dan pengesahan kata laluan baru.
- 13. Klik Kemaskini , sistem akan memaparkan Tukar Kata Laluan Berjaya Dikemaskini
- Log Out 14. Untuk keluar daripada sistem, klik
- 15. Sistem akan memaparkan skrin log masuk Portal MYAgro.

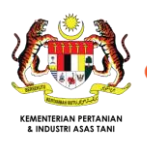

# **3. CAPAIAN SISTEM**

## **3.1 Capaian Sistem Melalui Aplikasi Web**

Setelah mengakses pautan: [http://portal.MYAgro.moa.gov.my,](http://portal.myagro.moa.gov.my/) halaman utama bagi Portal MYAgro akan dipaparkan seperti rajah berikut:

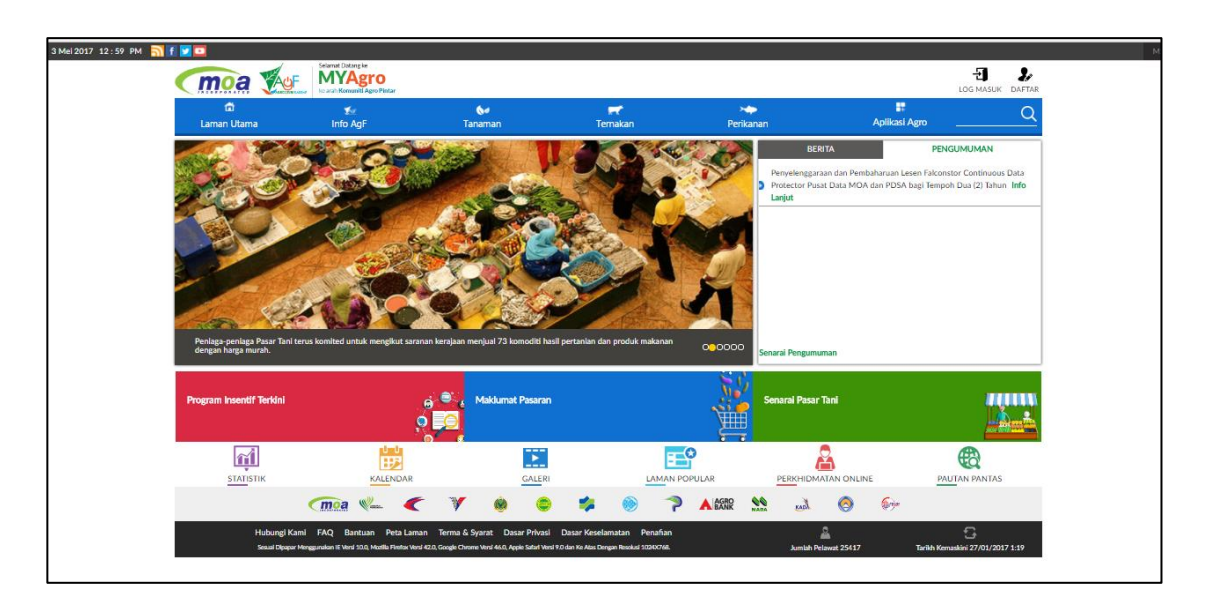

**Rajah 3.1-1: Laman Utama Portal MYAgro**

# <span id="page-17-0"></span>**3.2 Pendaftaran Pengguna**

Pendaftaran Pengguna ialah proses mewujudkan akaun pengguna bagi membolehkan pengguna mengakses aplikasi MYAgro.

Sila rujuk langkah panduan yang diterangkan dalam manual latihan Sistem Pengurusan Profil (Pengguna Berdaftar) di para 3.2.

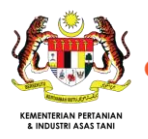

# **4. SISTEM PENGURUSAN INSENTIF - TABUNG BANTUAN BENCANA AGROMAKANAN**

#### **4.1 Pengguna Awam**

4.1.1 Lihat Program Insentif Tabung Bantuan Bencana Agromakanan

- 
- 

1. Pilih butang **di Laman Utama Portal MYAgro.** Senarai

program insentif akan dipaparkan seperti Rajah 4.1-1.

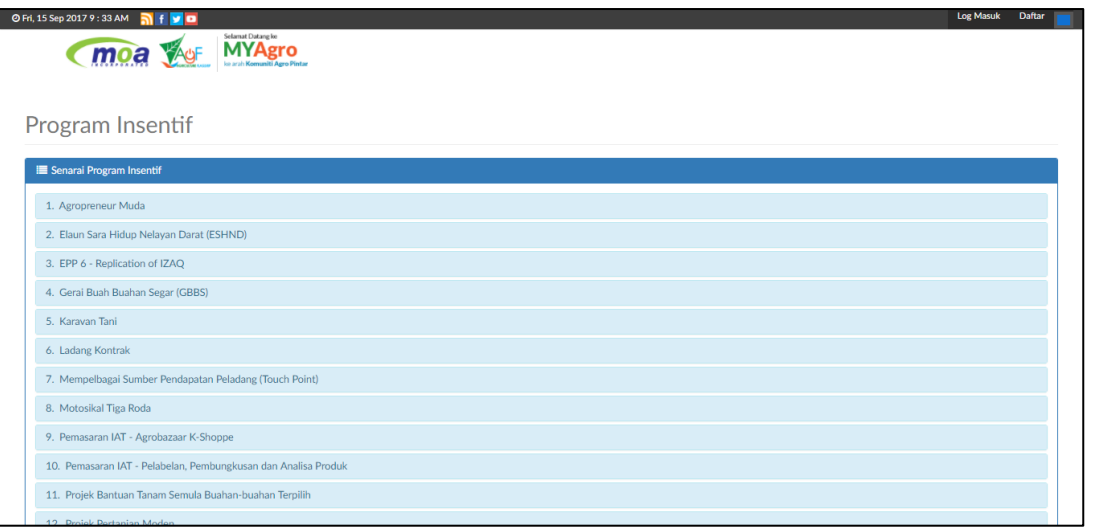

**Rajah 4.1-1: Senarai Program Insentif Di Laman Portal Myagro**

<span id="page-18-0"></span>2. Pilih Tabung Bantuan Bencana Agromakanan kemudian klik butang Lihat Butiran untuk butiran lanjut mengenai program insentif Tabung Bantuan Bencana Agromakanan. Paparan seperti Rajah 4.1-2.

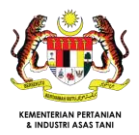

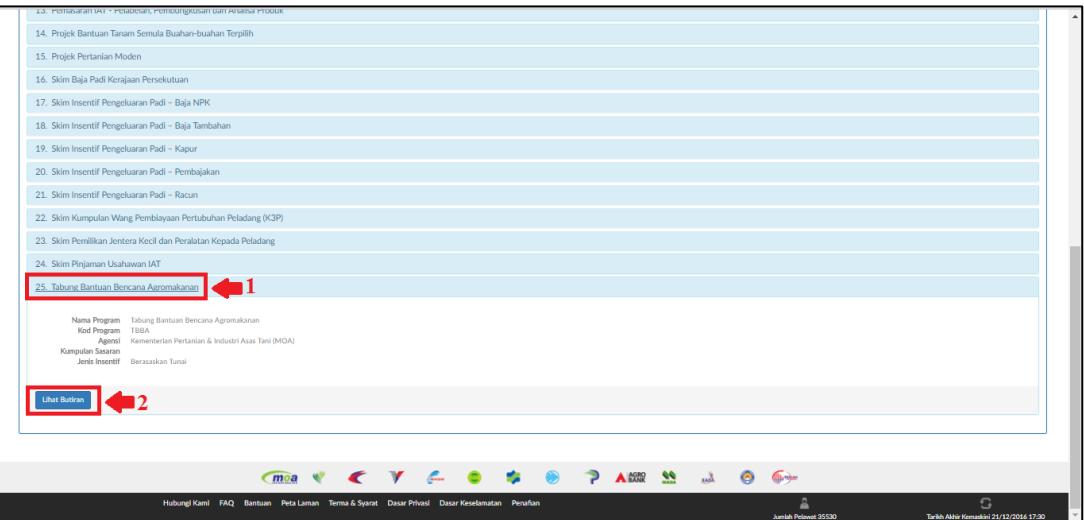

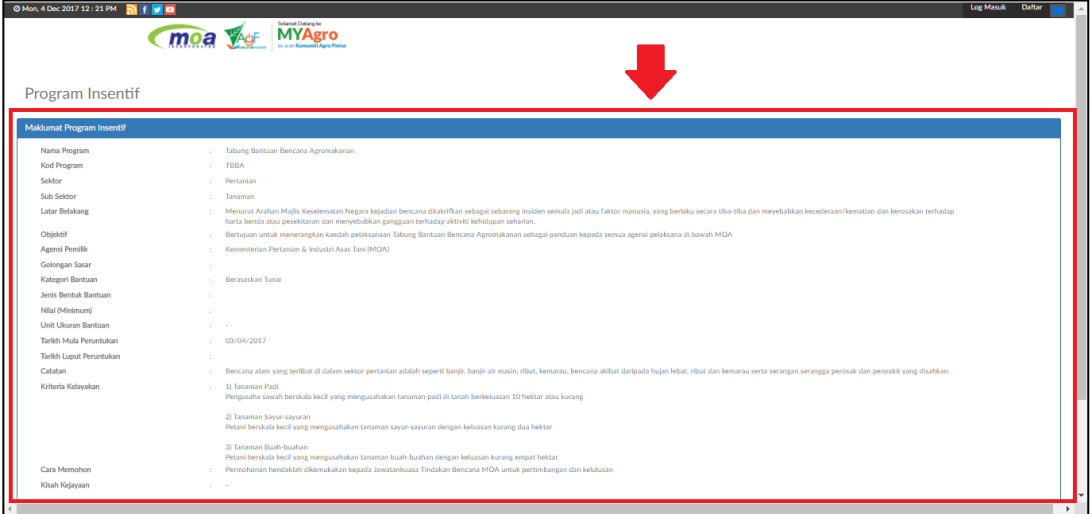

<span id="page-19-0"></span>**Rajah 4.1-2: Paparan Maklumat Program Insentif Tabung Bantuan Bencana Agromakanan**

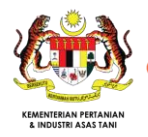

## **4.2 Pengguna Berdaftar**

#### 4.2.1 Log Masuk

Log Masuk ke Portal MYAgro adalah seperti berikut:

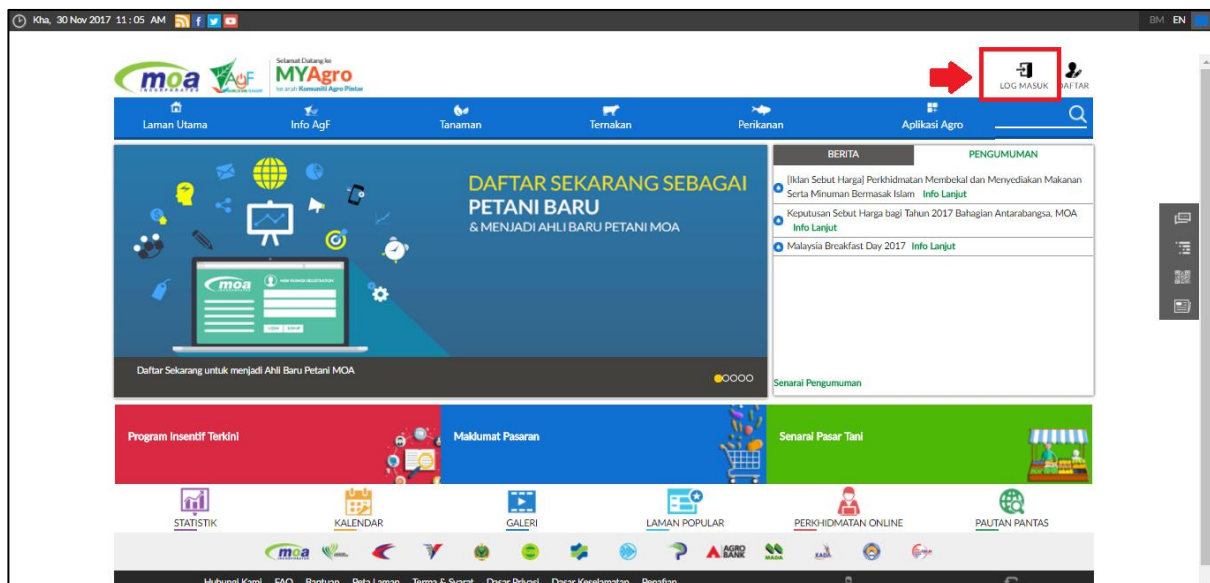

**Rajah 4.2-1: Log Masuk ke Portal MYAgro**

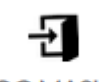

- <span id="page-20-0"></span>1. Klik LOG MASUK di halaman utama Portal MYAgro.
- 2. Halaman Log Masuk akan dipaparkan seperti di Rajah 4.2-2.

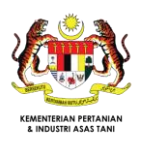

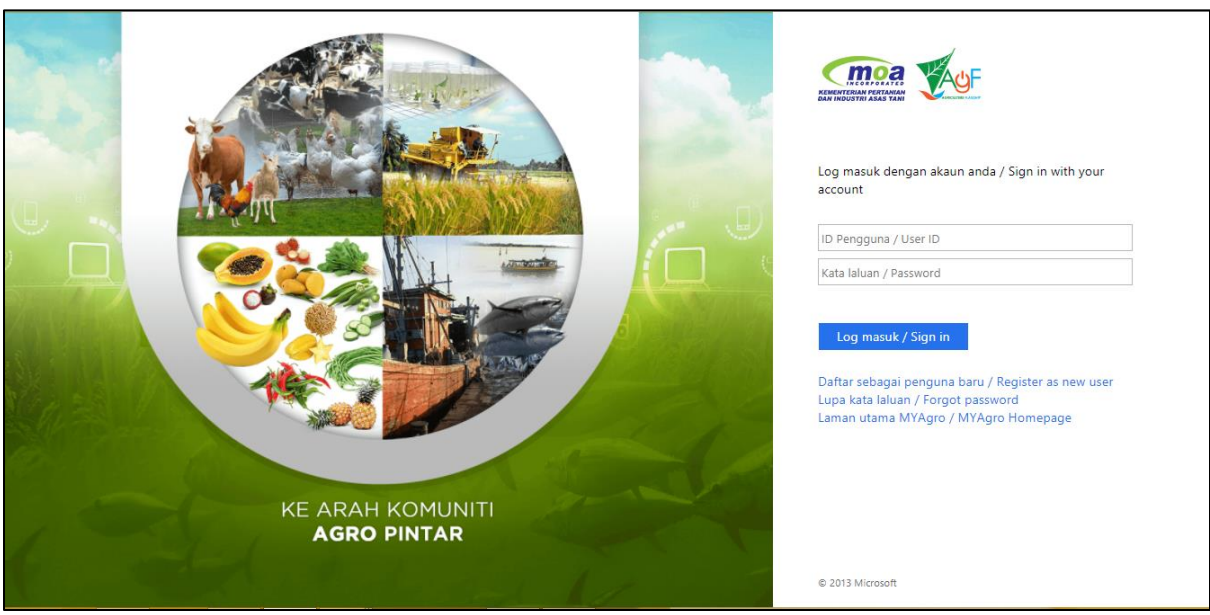

**Rajah 4.2-2: Halaman Log Masuk ke Portal MYAgro**

- 3. Masukkan ID Pengguna.
- 4. Masukkan Kata Laluan.
- 5. Klik Log masuk / Sign in
- 6. Portal MYAgro akan dipaparkan seperti Rajah 4.2-3

<span id="page-21-0"></span>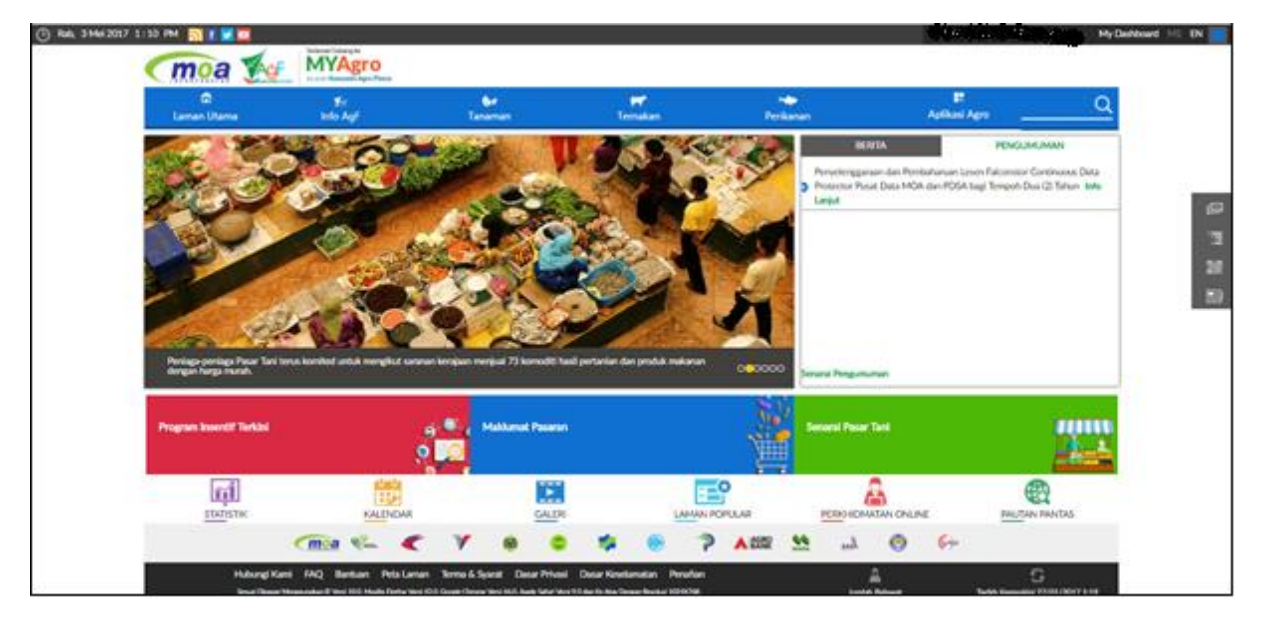

**Rajah 4.2-3**: **Halaman Utama setelah Log Masuk ke Portal MYAgro**

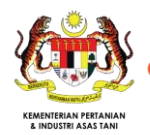

- 4.2.2 Akses dan Membuat Permohonan Program Insentif Tabung Bantuan Bencana Agromakanan
- 1. Klik butang My Dashboard . Paparan Dashboard Profil Pengguna Berdaftar adalah seperti Rajah 4.2-4.

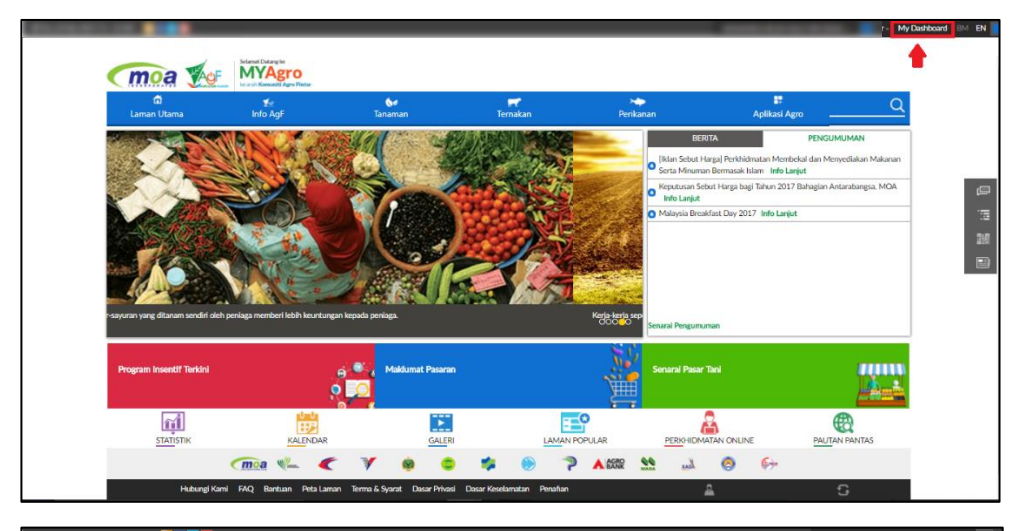

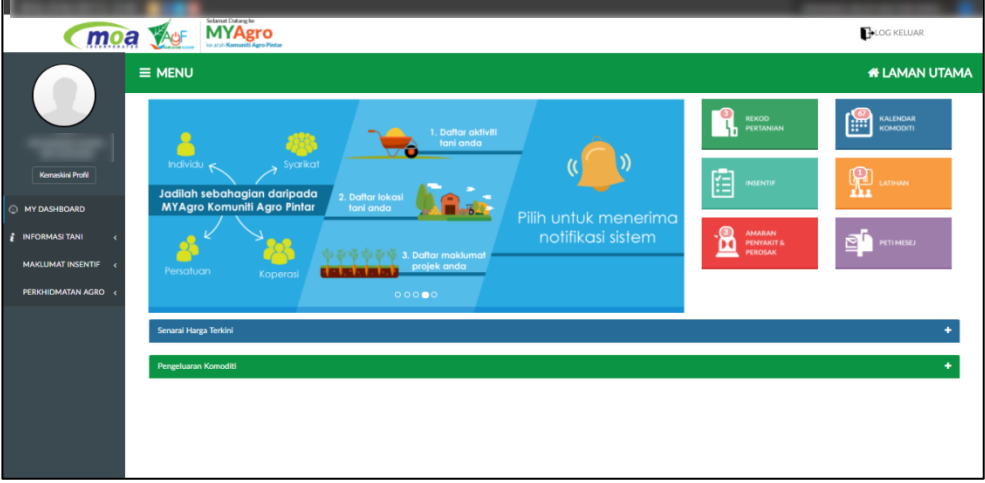

**Rajah 4.2-4: Paparan Dashboard Profil Pengguna Berdaftar**

<span id="page-22-0"></span>**MAKLUMAT INSENTIF** 2. Klik butang **. Sistem akan memaparkan pilihan dibawah Maklumat Insentif.** Kemudian, klik butang **Demokratikan Kenarai** . Senarai program insentif akan dipaparkan seperti Rajah 4.2-5:

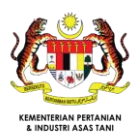

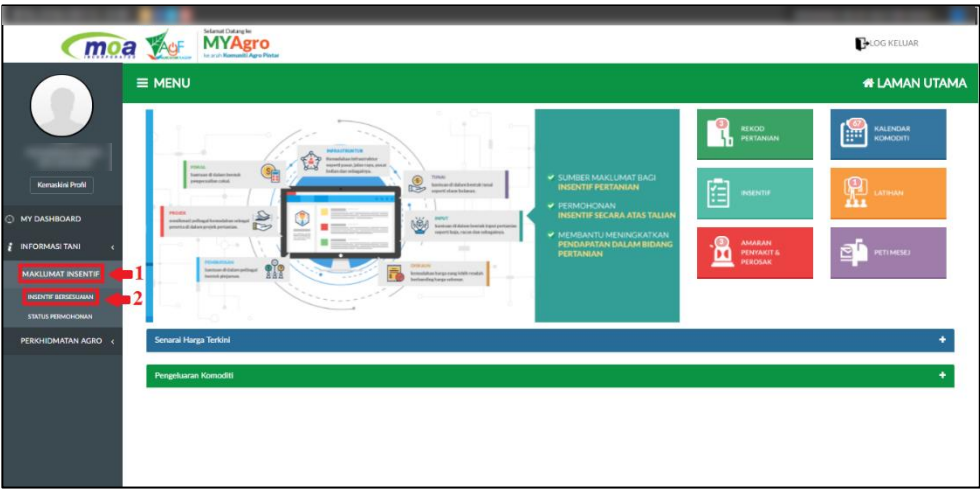

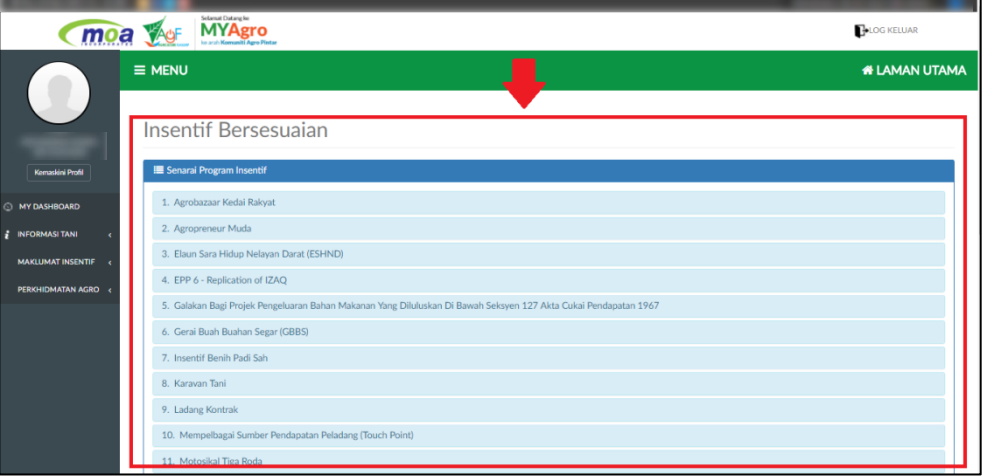

## **Rajah 4.2-5: Senarai Program Insentif**

<span id="page-23-0"></span>3. Pilih <sup>Tabung Bantuan Bencana Agromakanan</sup> kemudian klik butang untuk untuk butiran lanjut mengenai program insentif Tabung Bantuan Bencana Agromakanan.

Paparan seperti Rajah 4.2-6:

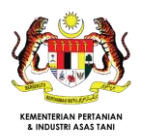

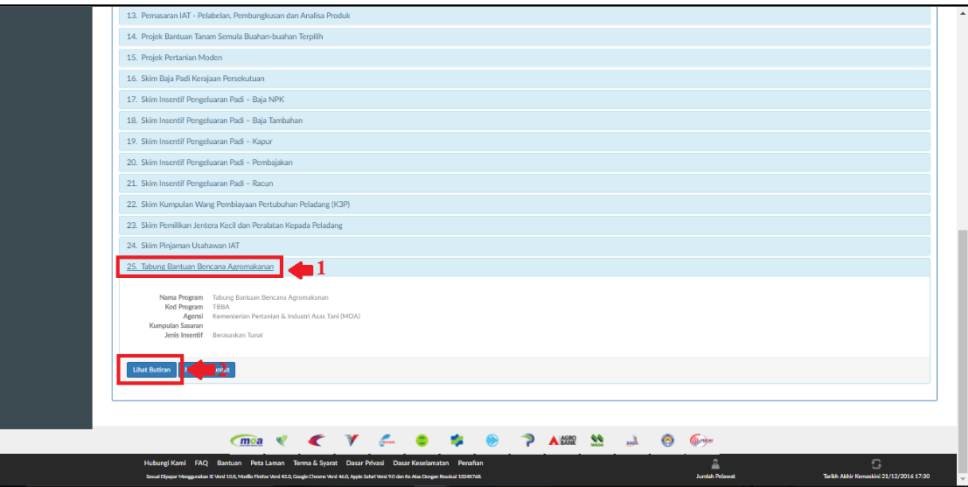

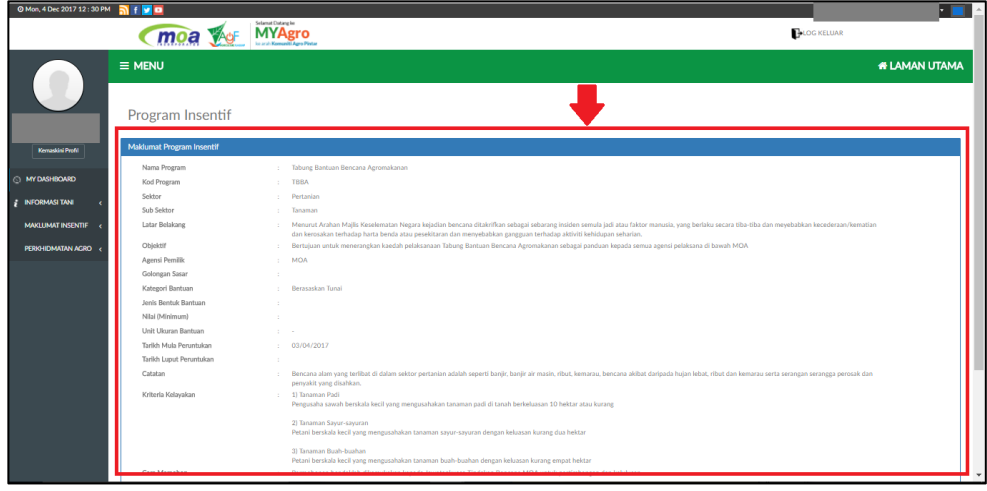

## <span id="page-24-0"></span>**Rajah 4.2-6: Paparan Maklumat Program Insentif Tabung Bantuan Bencana Agromakanan**

4. Klik butang Mohon/Tuntut untuk membuat permohonan insentif bagi program insentif Tabung Bantuan Bencana Agromakanan. Sistem akan memaparkan Borang Permohonan Tabung Bantuan Bencana Agromakanan seperti Rajah 4.2-7:

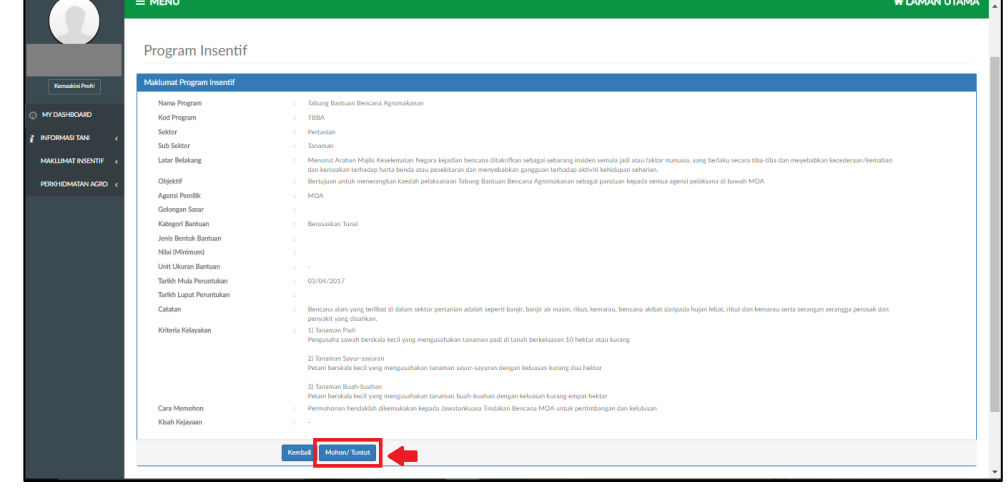

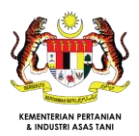

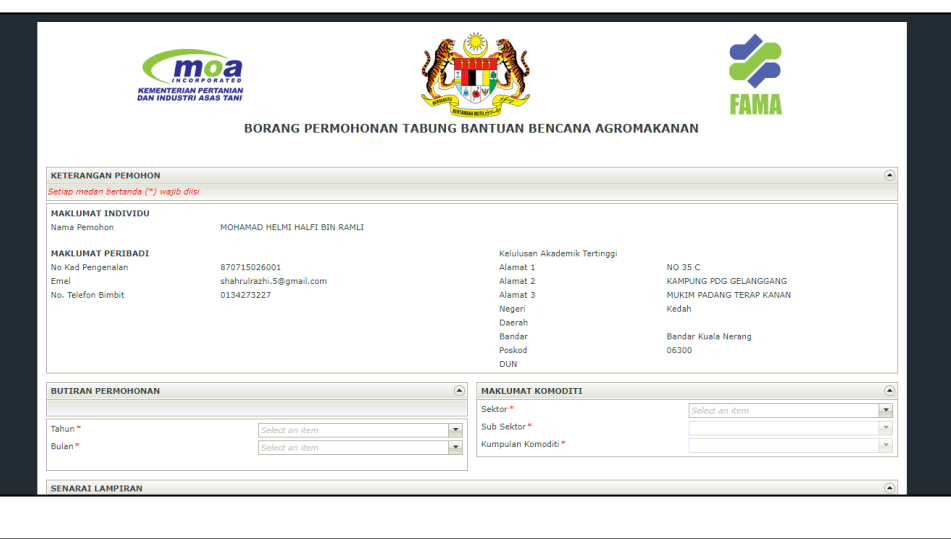

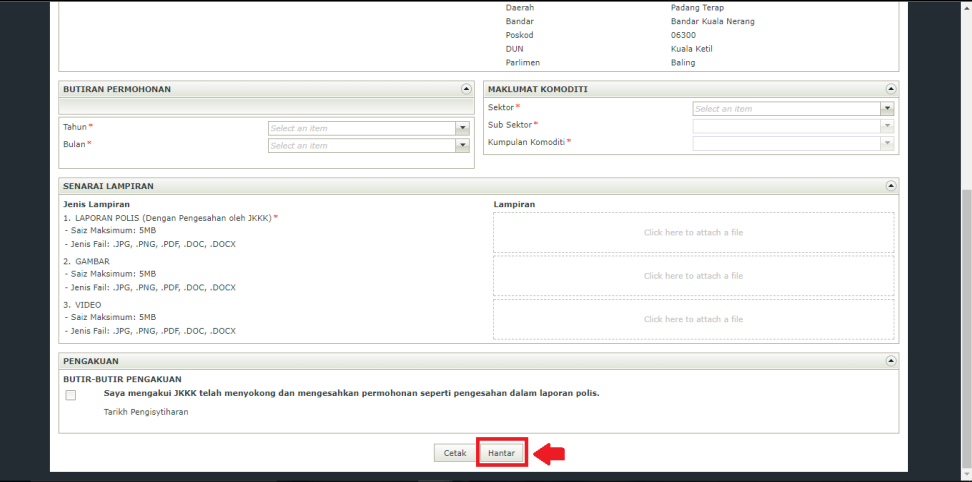

<span id="page-25-0"></span>**Rajah 4.2-7: Paparan Borang Permohonan Program Insentif Tabung Bantuan Bencana Agromakanan**

- 5. Pengguna diminta mengisi ke semua maklumat yang diperlukan pada borang yang dipaparkan. Sila pastikan semua maklumat bertanda \* diisi dan lampiran adalah lengkap bagi memudahkan proses penghantaran borang permohonan berjaya.
- 6. Klik butang **Hantar**, Sila tunggu sehingga sistem memaparkan nombor rujukan bagi borang permohonan yang dihantar seperti Rajah 4.2-8.

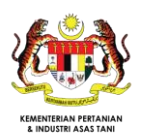

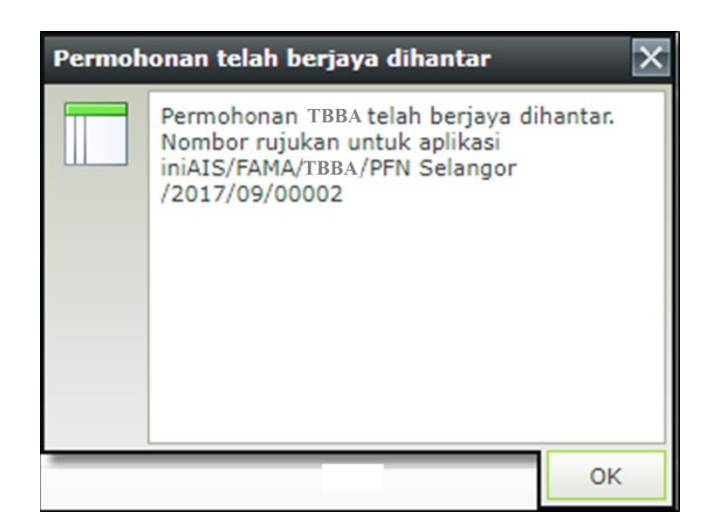

**Rajah 4.2-8: Paparan Nombor Rujukan Bagi Borang Permohonan Program Insentif Tabung Bantuan Bencana Agromakanan Yang Telah Berjaya Dihantar**

<span id="page-26-0"></span>4.2.3 Semak Status Permohonan Tabung Bantuan Bencana Agromakanan

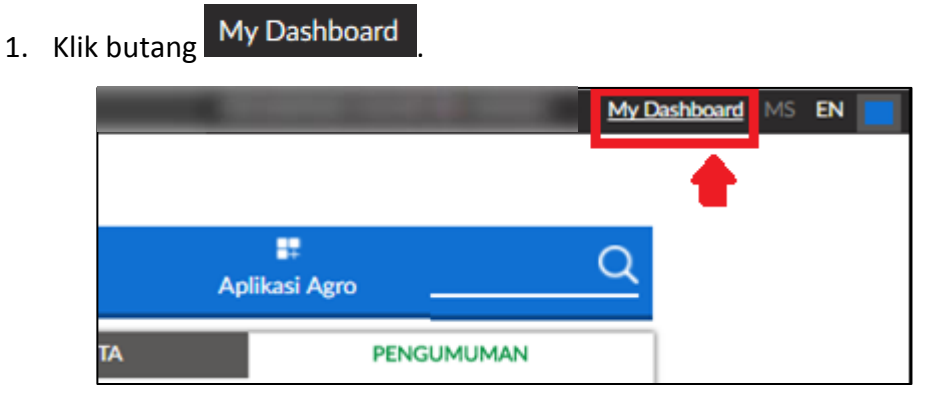

**Rajah 4.2-9:** *My Dashboard*

<span id="page-26-1"></span>2. Paparan Dashboard Profil Pengguna Berdaftar seperti rajah 4.2-10.

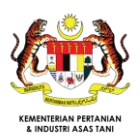

|                                               | Selamat Datang ke<br><b>MYAgro</b><br>LAUF<br>moa                                                                                                    | ▝▕█▏<br><b>LOG KELUAR</b>                                                                                                    |
|-----------------------------------------------|----------------------------------------------------------------------------------------------------|----------------------------------------------------------------------------------------------------|
|                                               | $\equiv$ MENU                                                                                                    | <b><i>N</i></b> LAMAN UTAMA                                                                                                    |
| Kemaskini Profil                              | » Selama<br>$\mathbb{Z}$ $\mathbb{Z}$ $\mathbb{Z}$ $\mathbb{Z}$ $\mathbb{Z}$ $\mathbb{Z}$<br>$\overline{\mathfrak{g}}$<br>SUMBER MAKLUMAT BAGI                                                                                                | െ<br>圖<br><b>REKOD</b><br>KALENDAR<br>PERTANIAN<br>KOMODITI                                                                                                    |
| C) MY DASHBOARD<br><b>S</b> INFORMASI TANI    | detant<br><b>INSENTIF PERTANIAN</b><br>PERMOHONAN<br>×<br><b>INSENTIF SECARA ATAS TALIAN</b><br>29<br>rais ispet portsalan<br>e sebagainya.<br>MEMBANTU MENINGKATKAN<br>晜<br>PENDAPATAN DALAM BIDANG<br><b>PERTANIAN</b><br>$\color{black} 0$ | 倌<br>$\begin{picture}(20,20) \put(0,0){\line(1,0){15}} \put(15,0){\line(1,0){15}} \put(15,0){\line(1,0){15}} \put(15,0){\line(1,0){15}} \put(15,0){\line(1,0){15}} \put(15,0){\line(1,0){15}} \put(15,0){\line(1,0){15}} \put(15,0){\line(1,0){15}} \put(15,0){\line(1,0){15}} \put(15,0){\line(1,0){15}} \put(15,0){\line(1,0){15}} \put(15,0){\line(1$<br><b>INSENTIF</b><br>A.<br>AMARAN<br>L.<br>₫<br>PETIMESEJ<br>PENYAKIT &<br>PEROSAK |
| <b>MAKLUMAT INSENTIF</b><br>PERKHIDMATAN AGRO | $=$ mm<br>ish<br>$11111 + 1$<br>00000                                                                                                    |                                                                                                    |
|                                               | Senarai Harga Terkini                                                                                                    |                                                                                                    |
|                                               | Pengeluaran Komoditi                                                                                                    |                                                                                                    |
|                                               |                                                                                                    |                                                                                                    |

**Rajah 4.2-10: Paparan Dashboard Profil Pengguna Berdaftar**

<span id="page-27-0"></span>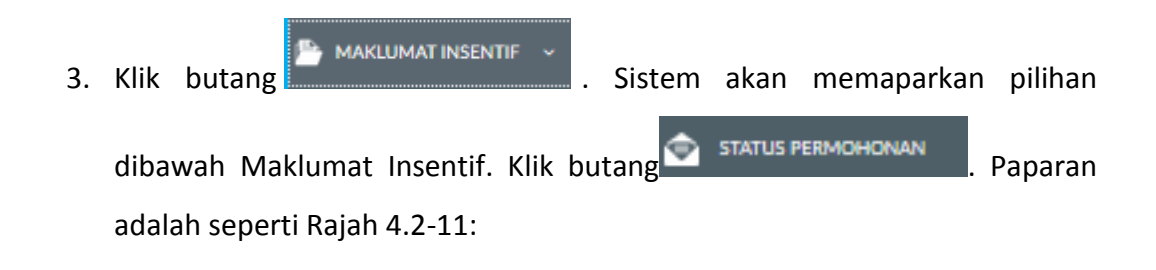

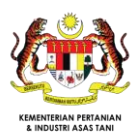

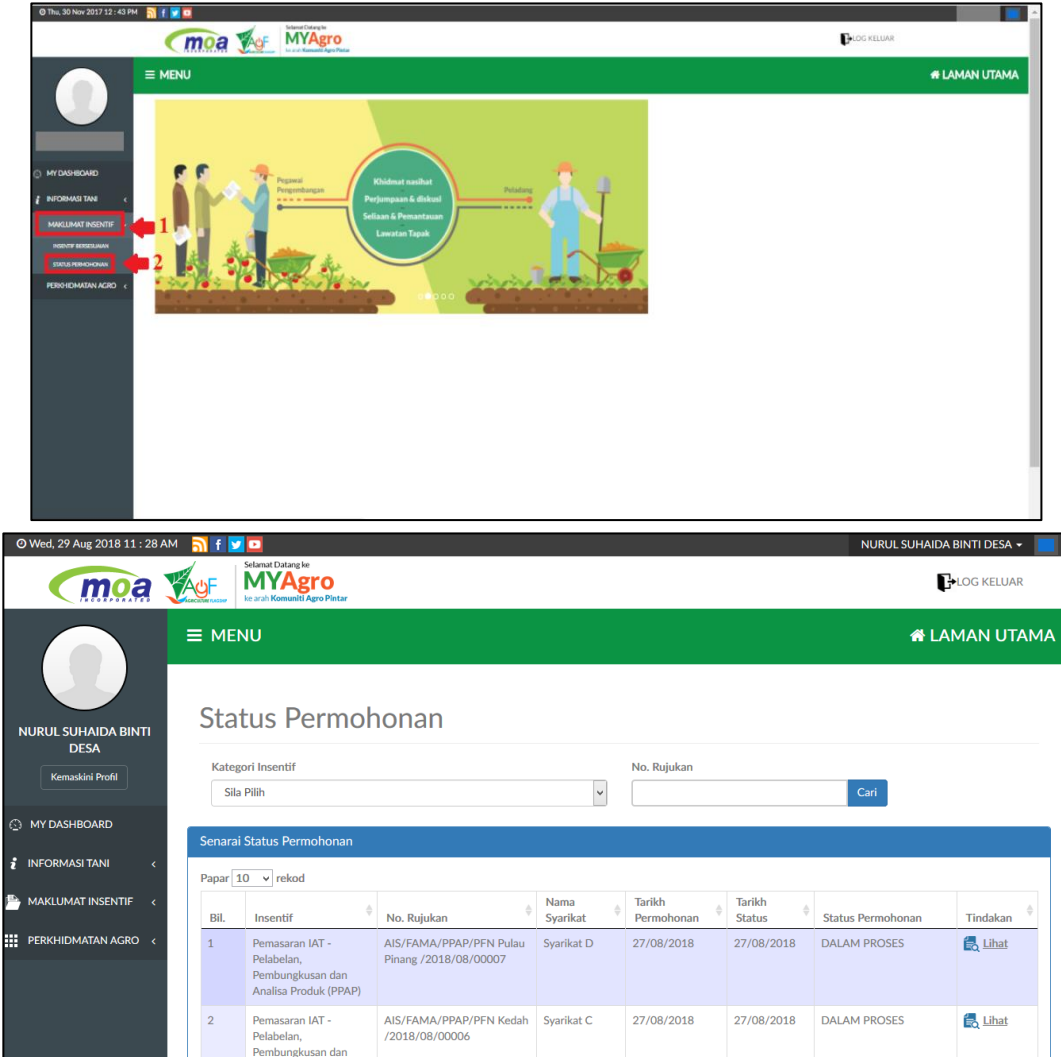

**Rajah 4.2-11: Paparan Semakan Status Permohonan Insentif**

<span id="page-28-0"></span>4. Pilih insentif Tabung Bantuan Bencana Agromakanan dari senarai kategori insentif seperti Rajah 4.2-12.

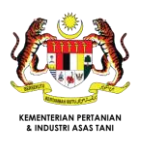

|                                | $\equiv$ MENU |                                                                                                    |                                     |                    |             |                          |                                    |                                   | <b>&amp; LAMAN UTAMA</b>   |  |
|--------------------------------|---------------|----------------------------------------------------------------------------------------------------|-------------------------------------|--------------------|-------------|--------------------------|------------------------------------|-----------------------------------|----------------------------|--|
| Kemaskini Profil               |               | Status Permohonan<br><b>Kategori Insentif</b><br>Tabung Bantuan Bencana Agromakanan (TBBA)                                                                                           |                                     | <b>v</b>           |             | No. Rujukan              |                                    | Cari                              |                            |  |
| O MY DASHBOARD                 | Sia Pilh      |                                                                                                    |                                     |                    |             |                          |                                    |                                   |                            |  |
| <b>i</b> INFORMASI TANI        | Se            | Agrobazaar Kedai Rakvat (AKR)<br>Elaun Sara Hidup Nelayan Darat (ESHND)<br>pd Gerai Buah Buahan Segar (GBBS)                                                                         |                                     |                    |             |                          |                                    |                                   |                            |  |
| MAKLUMAT INSENTIF              |               | Karavan Tani (KT)<br>Motosikal Tiga Roda (M3R)                                                                                                    |                                     |                    |             | <b>Tarikh</b>            |                                    | <b>Status</b>                     |                            |  |
| <b>III</b> PERKHIDMATAN AGRO < |               | Pemasaran IAT - Agrobazaar K-Shoppe (AKS)<br>Pemasaran IAT - Pelabelan, Pembungkusan & Analisa Produk (PPAP)<br>Skim Pemilikan Jentera Kecil dan Peralatan Kepada Peladang (SPJKPKP) |                                     |                    | kat<br>naan | Permohonan<br>15/08/2018 | <b>Tarikh Status</b><br>15/08/2018 | Permohonan<br><b>DALAM PROSES</b> | Tindakan<br><b>最 Lihat</b> |  |
|                                |               | Tabung Bantuan Bencana Agromakanan (TBBA)<br>Agromakanan (TBBA)                                                                                                    | /zu18/08/00013                      | Berkenaan          |             | 14/08/2018               | 14/08/2018                         | <b>DALAM PROSES</b>               | to Lihat                   |  |
|                                | 3             | Tabung Bantuan Bencana<br>Agromakanan (TBBA)                                                                                                    | AIS/PIEB/TBBA/TBD<br>/2018/08/00012 | Tidak<br>Berkenaan |             | 14/08/2018               | 14/08/2018                         | <b>DALAM PROSES</b>               | e Lihat                    |  |
|                                | $\Delta$      | <b>Tabung Bantuan Bencana</b><br>Agromakanan (TBBA)                                                                                                    | AIS/PIEB/TBBA/TBD<br>/2018/08/00011 | Tidak<br>Berkenaan |             | 14/08/2018               | 14/08/2018                         | <b>DALAM PROSES</b>               | to Lihat                   |  |
|                                | 5             | Tabung Bantuan Bencana<br>Agromakanan (TBBA)                                                                                                    | AIS/PIEB/TBBA/TBD<br>/2018/08/00007 | Tidak<br>Berkenaan |             | 07/08/2018               | 07/08/2018                         | <b>DALAM PROSES</b>               | <b>偶 Lihat</b>             |  |

**Rajah 4.2-12: Senarai Pilihan Program Insentif Bagi Kategori Insentif**

<span id="page-29-0"></span>5. Pengguna juga boleh menyemak status permohonan dengan memasukkan

nombor rujukan contoh seperti berikut dan klik butang

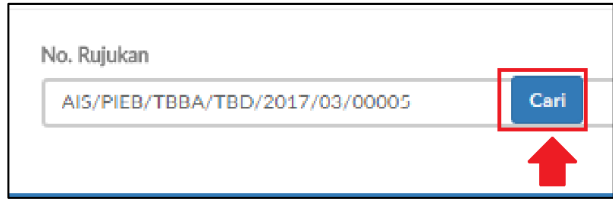

<span id="page-29-1"></span>**Rajah 4.2-13: Contoh Semak Status Permohonan Dengan Carian Nombor Rujukan**

6. Senarai status permohonan insentif bagi program insentif Tabung Bantuan Bencana Agromakanan dipaparkan seperti Rajah 4.2-14.

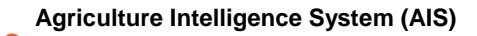

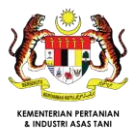

|                | <b>Status Permohonan</b>                     |                                     |                           |             |                             |                      |                             |                             |  |  |  |
|----------------|----------------------------------------------|-------------------------------------|---------------------------|-------------|-----------------------------|----------------------|-----------------------------|-----------------------------|--|--|--|
|                | <b>Kategori Insentif</b>                     |                                     |                           | No. Rujukan |                             |                      |                             |                             |  |  |  |
|                | Tabung Bantuan Bencana Agromakanan (TBBA)    |                                     | $\checkmark$              | Cari        |                             |                      |                             |                             |  |  |  |
| Papar 10       | Senarai Status Permohonan<br>$\vee$ rekod    |                                     |                           |             |                             |                      |                             |                             |  |  |  |
| Bil.           | Insentif                                     | No. Rujukan                         | <b>Nama</b><br>Syarikat   |             | <b>Tarikh</b><br>Permohonan | <b>Tarikh Status</b> | <b>Status</b><br>Permohonan | Tindakan                    |  |  |  |
| 1              | Tabung Bantuan Bencana<br>Agromakanan (TBBA) | AIS/PIEB/TBBA/TBD<br>/2018/08/00014 | Tidak<br>Berkenaan        |             | 15/08/2018                  | 15/08/2018           | <b>DALAM PROSES</b>         | <b>E</b> <sub>o</sub> Lihat |  |  |  |
| $\overline{2}$ | Tabung Bantuan Bencana<br>Agromakanan (TBBA) | AIS/PIEB/TBBA/TBD<br>/2018/08/00013 | Tidak<br>Berkenaan        |             | 14/08/2018                  | 14/08/2018           | <b>DALAM PROSES</b>         | to Lihat                    |  |  |  |
| 3              | Tabung Bantuan Bencana<br>Agromakanan (TBBA) | AIS/PIEB/TBBA/TBD<br>/2018/08/00012 | <b>Tidak</b><br>Berkenaan |             | 14/08/2018                  | 14/08/2018           | <b>DALAM PROSES</b>         | to Lihat                    |  |  |  |
| 4              | Tabung Bantuan Bencana<br>Agromakanan (TBBA) | AIS/PIEB/TBBA/TBD<br>/2018/08/00011 | Tidak<br>Berkenaan        |             | 14/08/2018                  | 14/08/2018           | <b>DALAM PROSES</b>         | to Lihat                    |  |  |  |
| 5              | Tabung Bantuan Bencana<br>Agromakanan (TBBA) | AIS/PIEB/TBBA/TBD<br>/2018/08/00007 | <b>Tidak</b><br>Berkenaan |             | 07/08/2018                  | 07/08/2018           | <b>DALAM PROSES</b>         | to Lihat                    |  |  |  |

<span id="page-30-0"></span>**Rajah 4.2-14: Paparan Status Permohonan Insentif Bagi Insentif Tabung Bantuan Bencana Agromakanan**

- 7. Status permohonan akan dipaparkan mengikut status samada 'DILULUSKAN', 'DITOLAK' atau 'DALAM PROSES
- 8. Klik butang  $\left[\frac{d}{d}\right]$  Lihat untuk melihat paparan borang yang telah dihantar untuk proses kelulusan atau untuk mencetak semula borang yang telah dihantar.

# 4.2.4 Lihat Maklumat Insentif yang Diterima

1. Klik pautan My Dashboard

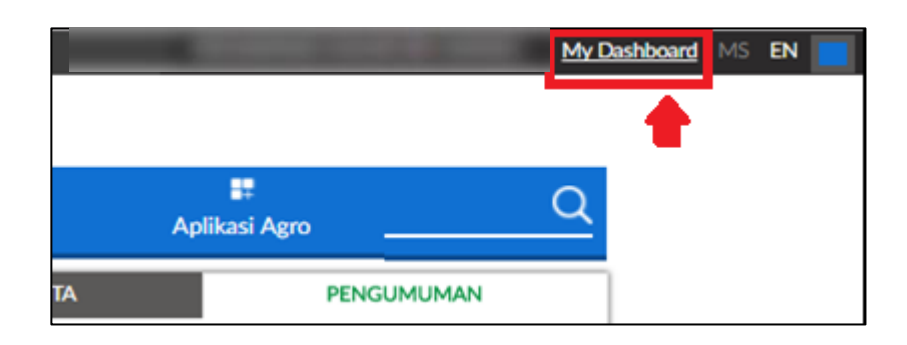

**Rajah 4.2-15:** *My Dashboard*

<span id="page-30-1"></span>2. Paparan Dashboard Profil Pengguna Berdaftar seperti rajah 4.2-16.

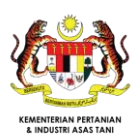

|                                                                                                    | moa<br><b>YAUF</b>                                                                                       | Selamat Datang ke<br><b>MYAgro</b>                                                                                                    |                                                                                                    |                                                                                                 | ▝▕█▏<br><b>LOG KELUAR</b>                                                                                                    |
|----------------------------------------------------------------------------------------------------|----------------------------------------------------------------------------------------------------|----------------------------------------------------------------------------------------------------|----------------------------------------------------------------------------------------------------|-------------------------------------------------------------------------------------------------|----------------------------------------------------------------------------------------------------|
|                                                                                                    | $\equiv$ MENU                                                                                            |                                                                                                    |                                                                                                    |                                                                                                 | <b><i>N</i></b> LAMAN UTAMA                                                                                                    |
| Kemaskini Profil<br>A MY DASHBOARD<br><b>F</b> INFORMASI TANI<br><b>MAKLUMAT INSENTIF</b><br>PERKHIDMATAN AGRO | detant<br>rais ispet portsalan<br>er sebagalnya.<br>lah<br>Senarai Harga Terkini<br>Pengeluaran Komoditi | SUMBER MAKLUMAT BAGI<br><b>INSENTIF PERTANIAN</b><br>PERMOHONAN<br><b>INSENTIF SECARA ATAS TALIAN</b><br>MEMBANTU MENINGKATKAN<br>PENDAPATAN DALAM BIDANG<br><b>PERTANIAN</b> | » Selam:<br>$\mathbb{Q} \xrightarrow{\mathbb{Q} \xrightarrow{\hspace*{1.5cm}}} \mathbb{Z} \xrightarrow{\hspace*{1.5cm}} \mathbb{Z}$<br>$\boldsymbol{\mathsf{x}}$<br>晜<br>$\mathbf 0$<br>$=$<br>$mm \rightarrow$<br>00000 | $\bullet$<br>REKOO<br>PERTANIAN<br>倌<br><b>INSENTIF</b><br>悕<br>AMARAN<br>PENYAKIT &<br>PEROSAK | 圖<br>KALENDAR<br>комсотт<br>$\begin{picture}(20,20) \put(0,0){\line(1,0){15}} \put(15,0){\line(1,0){15}} \put(15,0){\line(1,0){15}} \put(15,0){\line(1,0){15}} \put(15,0){\line(1,0){15}} \put(15,0){\line(1,0){15}} \put(15,0){\line(1,0){15}} \put(15,0){\line(1,0){15}} \put(15,0){\line(1,0){15}} \put(15,0){\line(1,0){15}} \put(15,0){\line(1,0){15}} \put(15,0){\line(1$<br>₫<br>PETIMESEJ |

**Rajah 4.2-16: Paparan Dashboard Profil Pengguna Berdaftar**

<span id="page-31-0"></span>3. Klik butang . INFORMASI TANI (Sistem akan memaparkan pilihan dibawah Informasi Tani. Klik butang **E MAKLUMATINSENTIF** Paparan adalah seperti Rajah 4.2-17:

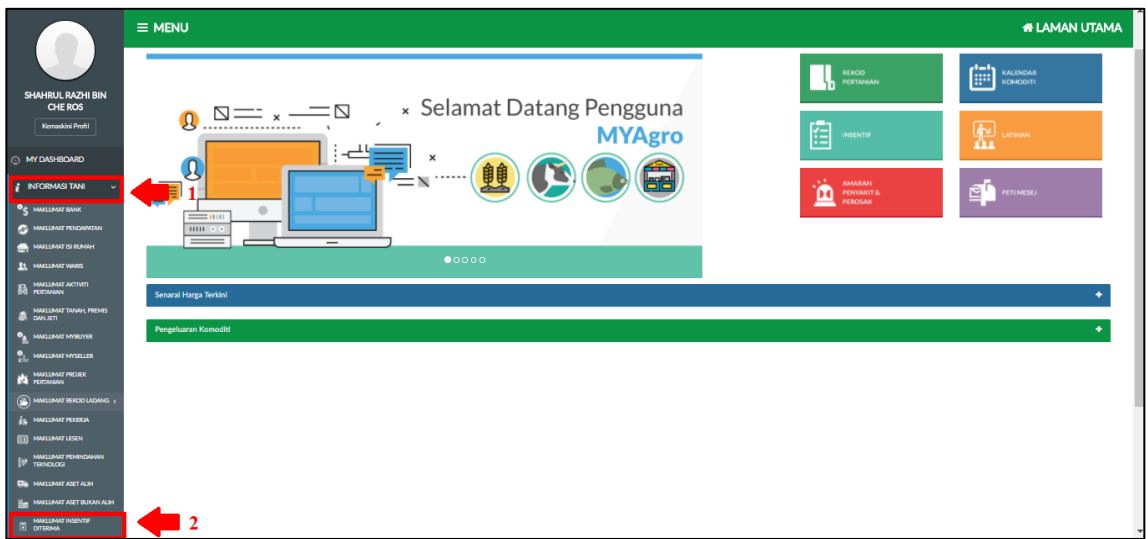

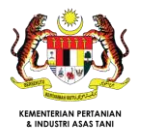

| <b>Insentif Diterima</b>           |                                                               |                                                        |  |                              |                                                   |                                  |                  |  |  |  |  |  |
|------------------------------------|---------------------------------------------------------------|--------------------------------------------------------|--|------------------------------|---------------------------------------------------|----------------------------------|------------------|--|--|--|--|--|
|                                    |                                                               |                                                        |  |                              |                                                   |                                  |                  |  |  |  |  |  |
| Senarai Maklumat Insentif Diterima |                                                               |                                                        |  |                              |                                                   |                                  |                  |  |  |  |  |  |
| Papar 10 <sup>v</sup> rekod        |                                                               |                                                        |  |                              |                                                   |                                  |                  |  |  |  |  |  |
| Bil.                               | Nama Insentif                                                 | No. Rujukan                                            |  | Jenis<br>Insentif            | Agensi                                            | <b>Nilai</b><br>Insentif<br>(RM) | Tarikh<br>Terima |  |  |  |  |  |
| $\overline{1}$                     | Pemasaran IAT - Agrobazaar K-Shoppe                           | AIS/FAMA/AKS-IMPROVEMENT/PFN<br>Selangor/2018/09/00004 |  | Berasaskan<br>Input          | Lembaga Pemasaran Pertanian Persekutuan<br>(FAMA) | 2.000.00                         | 25/09/2018       |  |  |  |  |  |
| $\overline{2}$                     | Skim Pemilikan Jentera Kecil dan Peralatan Kepada<br>Peladang | AIS/LPP/SPJKPKP/PPK DENGKIL /2018/09/00005             |  | Berasaskan<br><b>Diskaun</b> | Lembaga Pertubuhan Peladang (LPP)                 | 5.000.00                         | 24/09/2018       |  |  |  |  |  |
| 3                                  | Pemasaran IAT - Agrobazaar K-Shoppe                           | AIS/FAMA/AKS/PFN Selangor/2018/09/00007                |  | Berasaskan<br>Input          | Lembaga Pemasaran Pertanian Persekutuan<br>(FAMA) | 3,000,00                         |                  |  |  |  |  |  |
| 4                                  | Agrobazaar Kedar Rakvat                                       | AIS/FAMA/AKR/FAMA Petaling/2018/09/00010               |  | Berasaskan<br>Input          | Lembaga Pemasaran Pertanian Persekutuan<br>(FAMA) | 10,000,00                        | 07/09/2018       |  |  |  |  |  |
| 5                                  | Pemasaran IAT - Pelabelan, Pembungkusan dan Analisa<br>Produk | AIS/FAMA/PPAP/PFN Selangor /2018/09/00012              |  | Berasaskan<br>Input          | Lembaga Pemasaran Pertanian Persekutuan<br>(FAMA) | 21,000.00                        |                  |  |  |  |  |  |
| 6                                  | Karavan Tani                                                  | AIS/FAMA/KT/PFN Selangor/2018/09/00009                 |  | Berasaskan<br>Input          | Lembaga Pemasaran Pertanian Persekutuan<br>(FAMA) | 123.00                           | 06/09/2018       |  |  |  |  |  |
|                                    | Papar 1 - 6 daripada 6 rekod                                  |                                                        |  |                              | Kembali<br>Pertama                                | $\boxed{1}$<br>Seterusnya        | Terakhir         |  |  |  |  |  |

<span id="page-32-0"></span>**Rajah 4.2-17: Paparan Senarai Insentif Diterima**

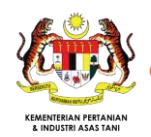

# **5. DOKUMEN RUJUKAN**

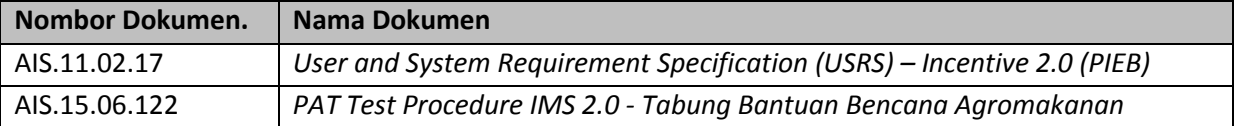

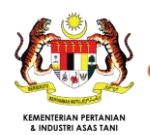

# **6. GLOSSARI**

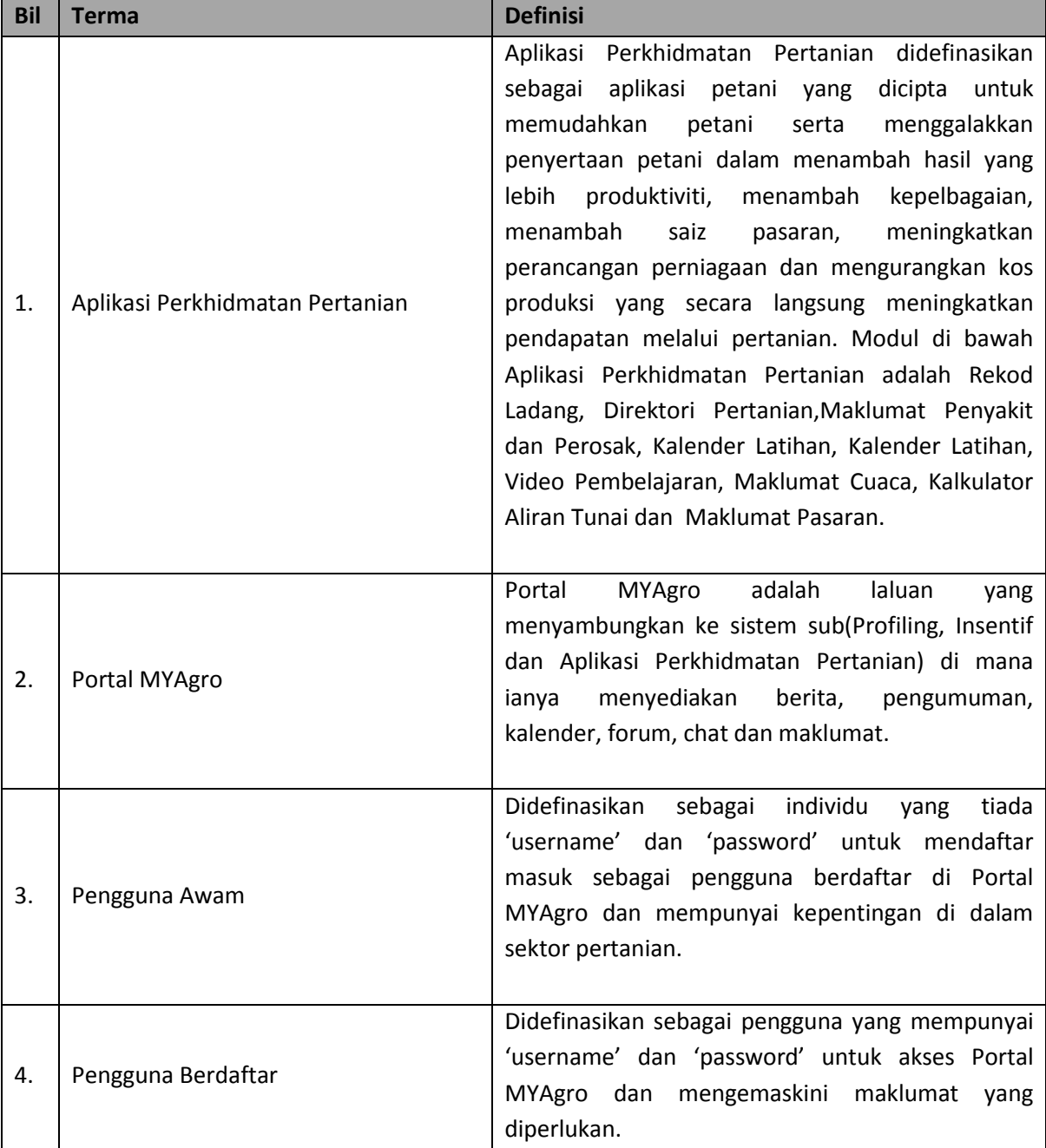

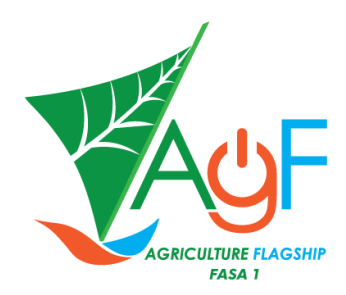

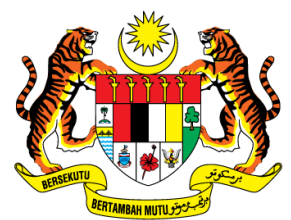

KEMENTERIAN PERTANIAN<br>& INDUSTRI ASAS TANI

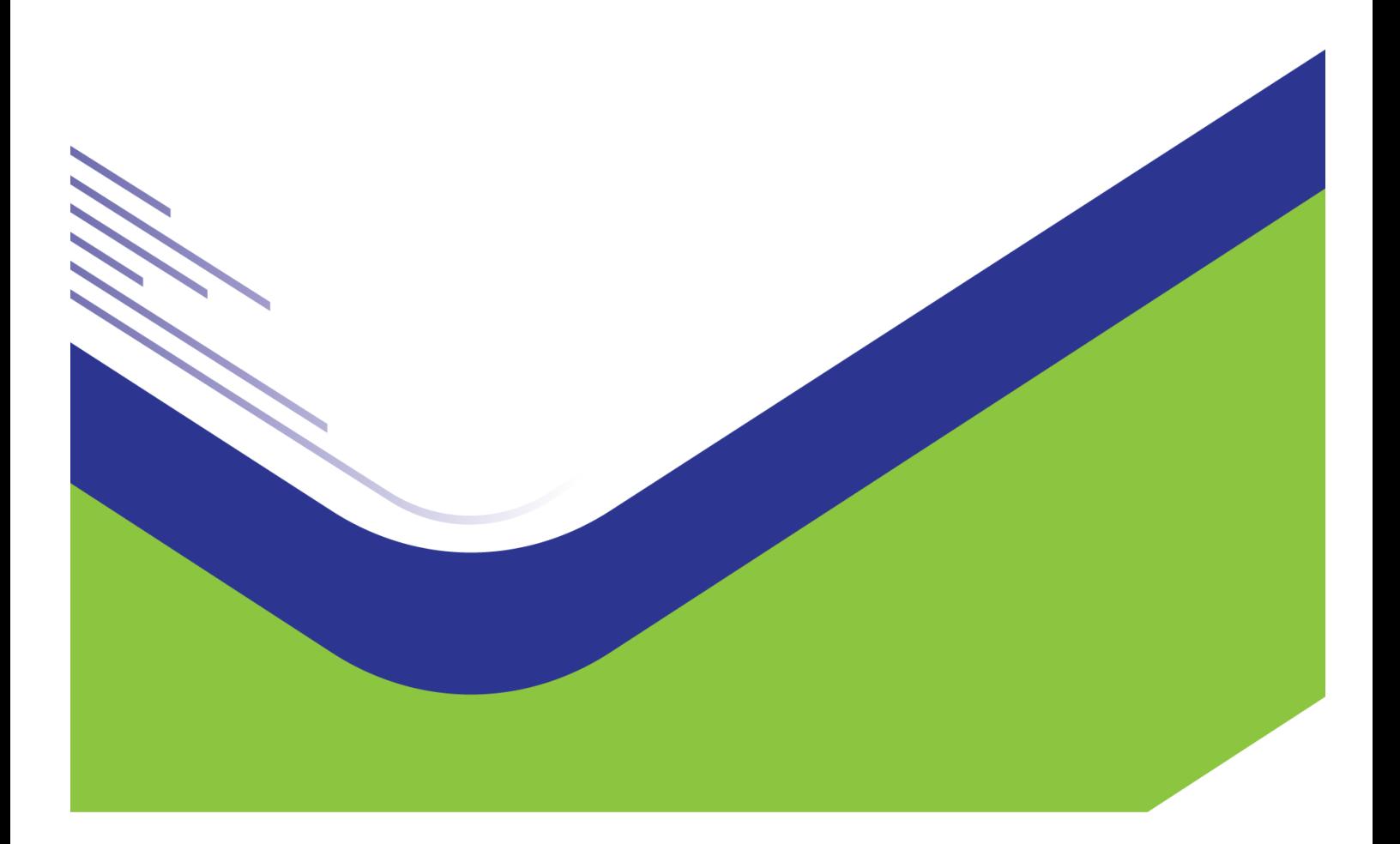